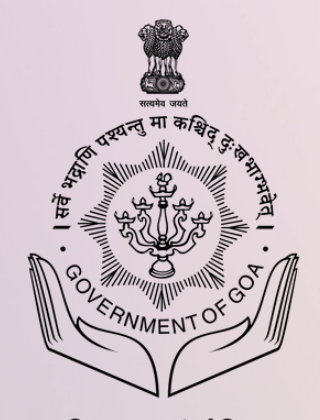

Government of Goa **Directorate of Higher Education** 

# DIGITIZATION OF BURSARY SCHEME

**BURSARY SCHEME** 

Directorate of Higher Education Scheme Implemented by GEDC The objective of the scheme is to grant financial assistance towards the fees paid for various courses under Higher and Technical Education has been formulated.

STUDENT LOGIN INSTITUTE LOGIN CONTACT **HOME AROUT** 

EAOS

### Sant Sohirobanath Ambiye Dyanvrudhi Shishyvrutti

**Apply Now** 

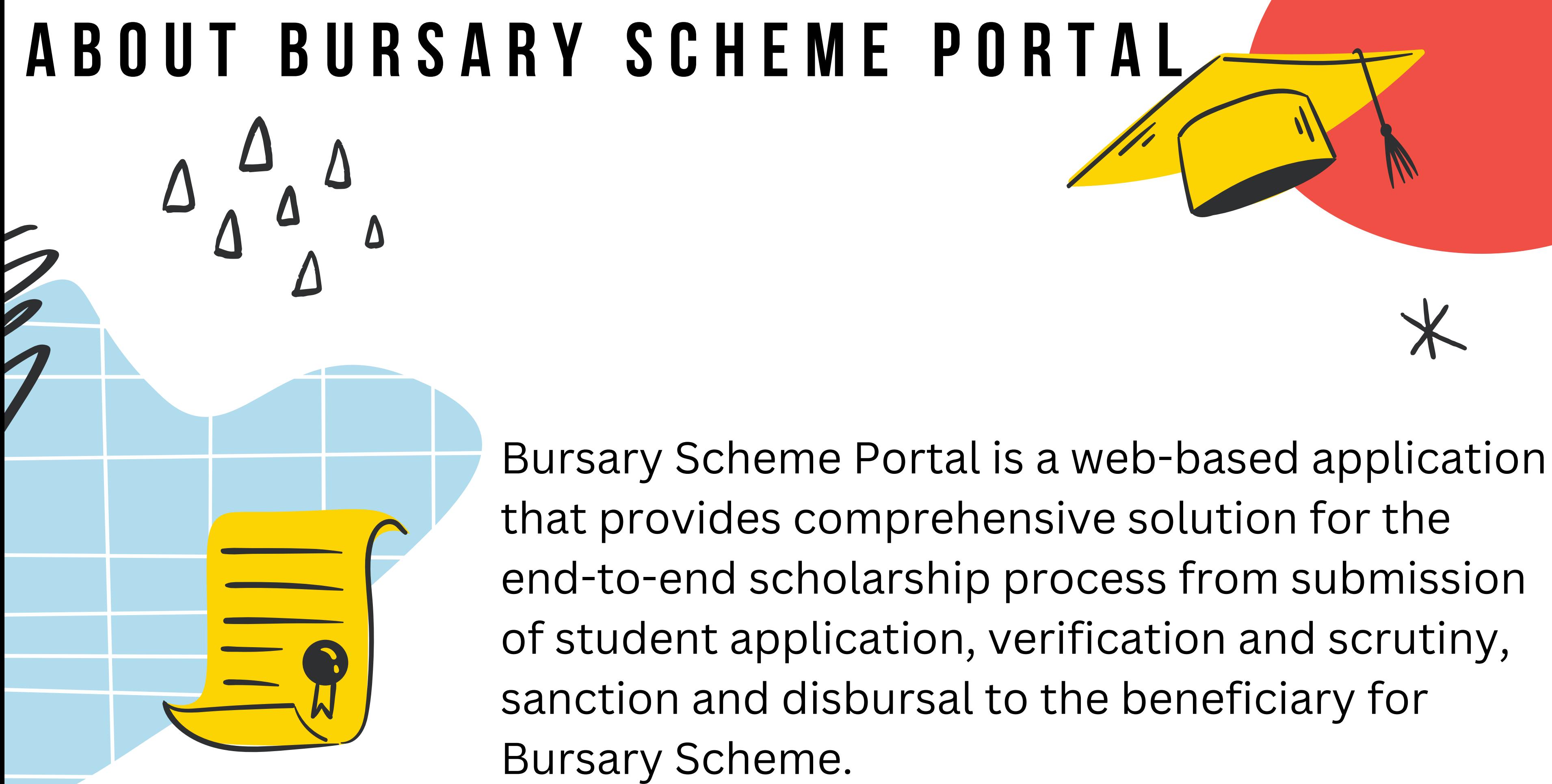

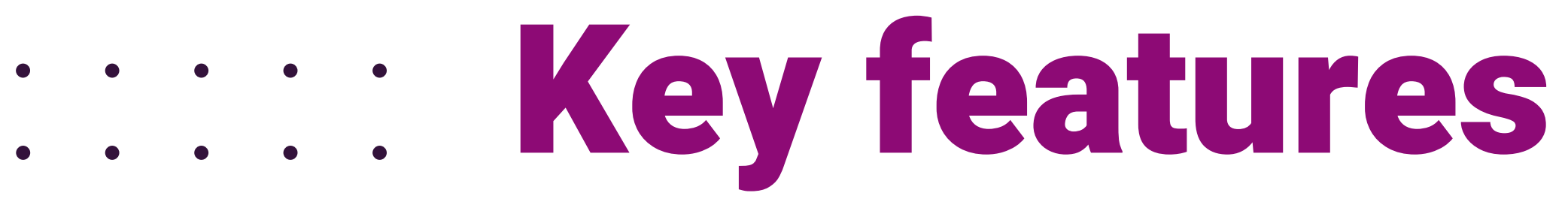

### **Effortless** Registration

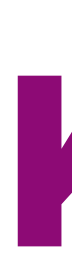

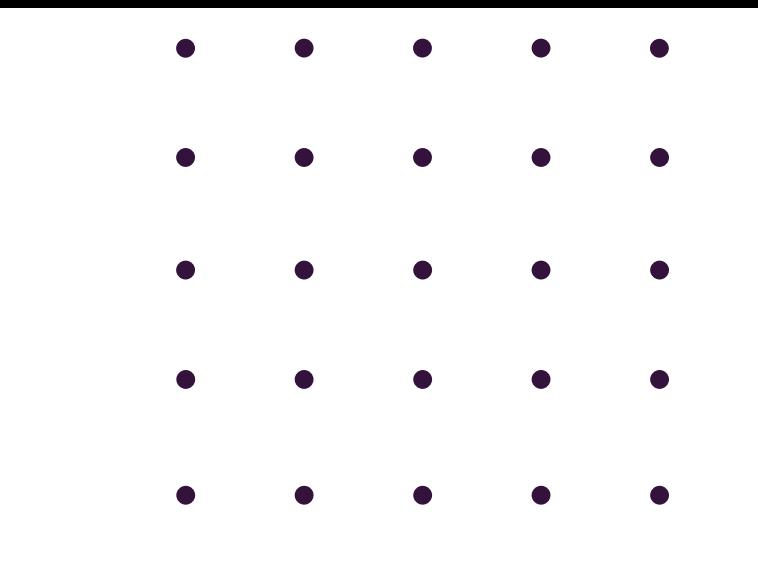

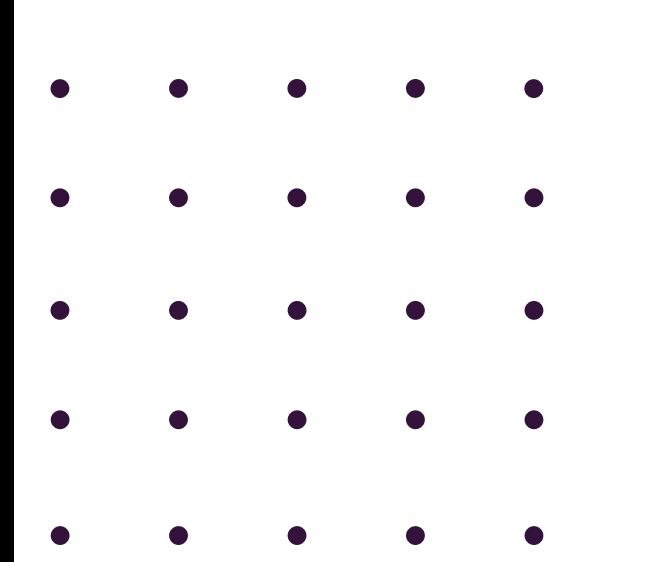

# 01

### Simple Application

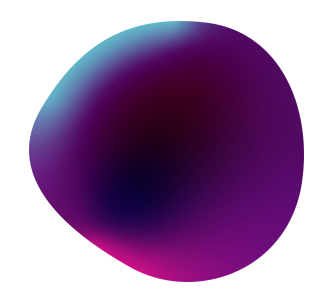

## 02

## SMS Notifications 03

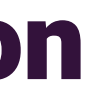

### **[Bursary Homepage](https://bursary.dhe.goa.gov.in/)**

### **https://bursary.dhe.goa.gov.in**

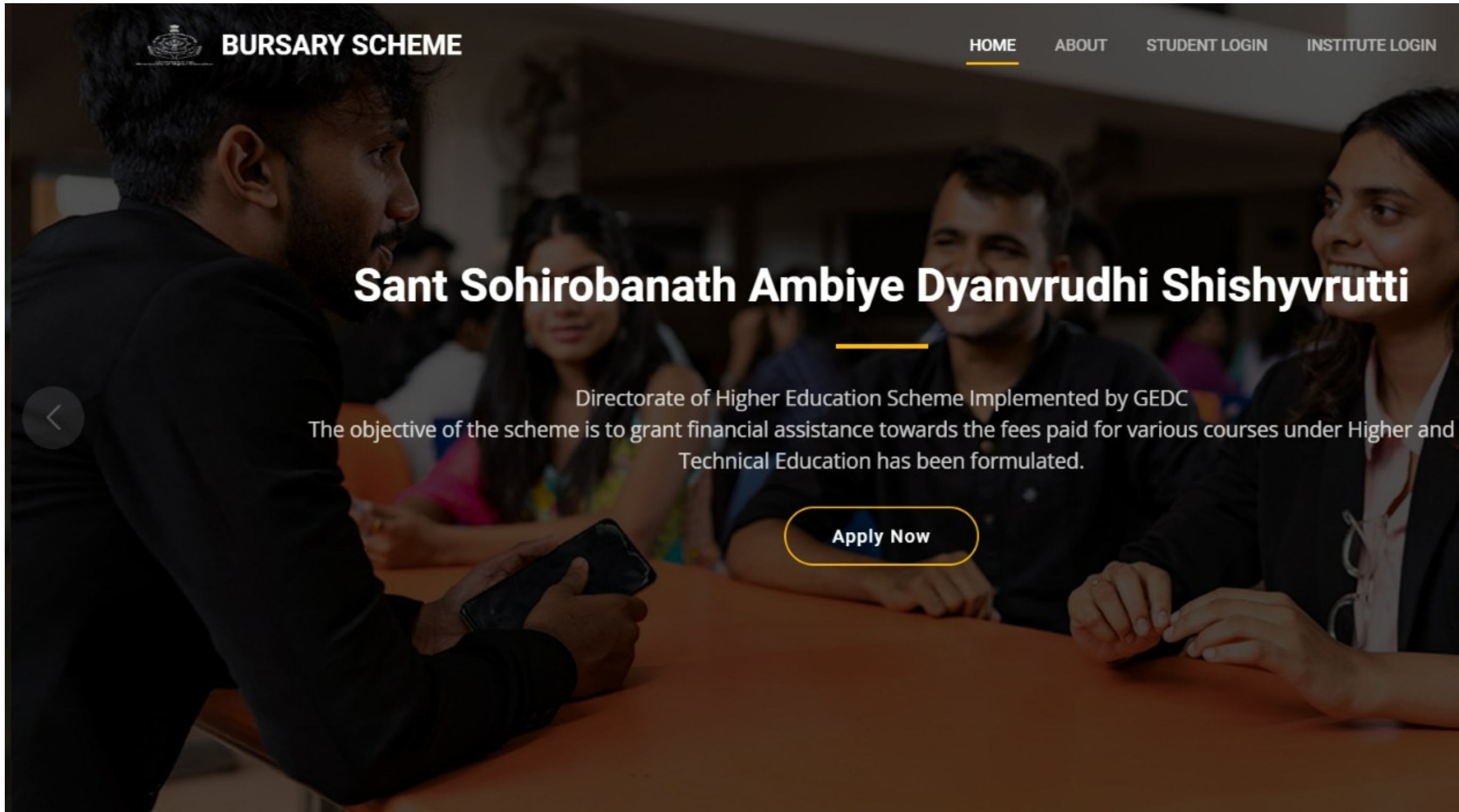

**STUDENT LOGIN** 

**INSTITUTE LOGIN** 

**CONTACT** 

**FAQS** 

**Register**

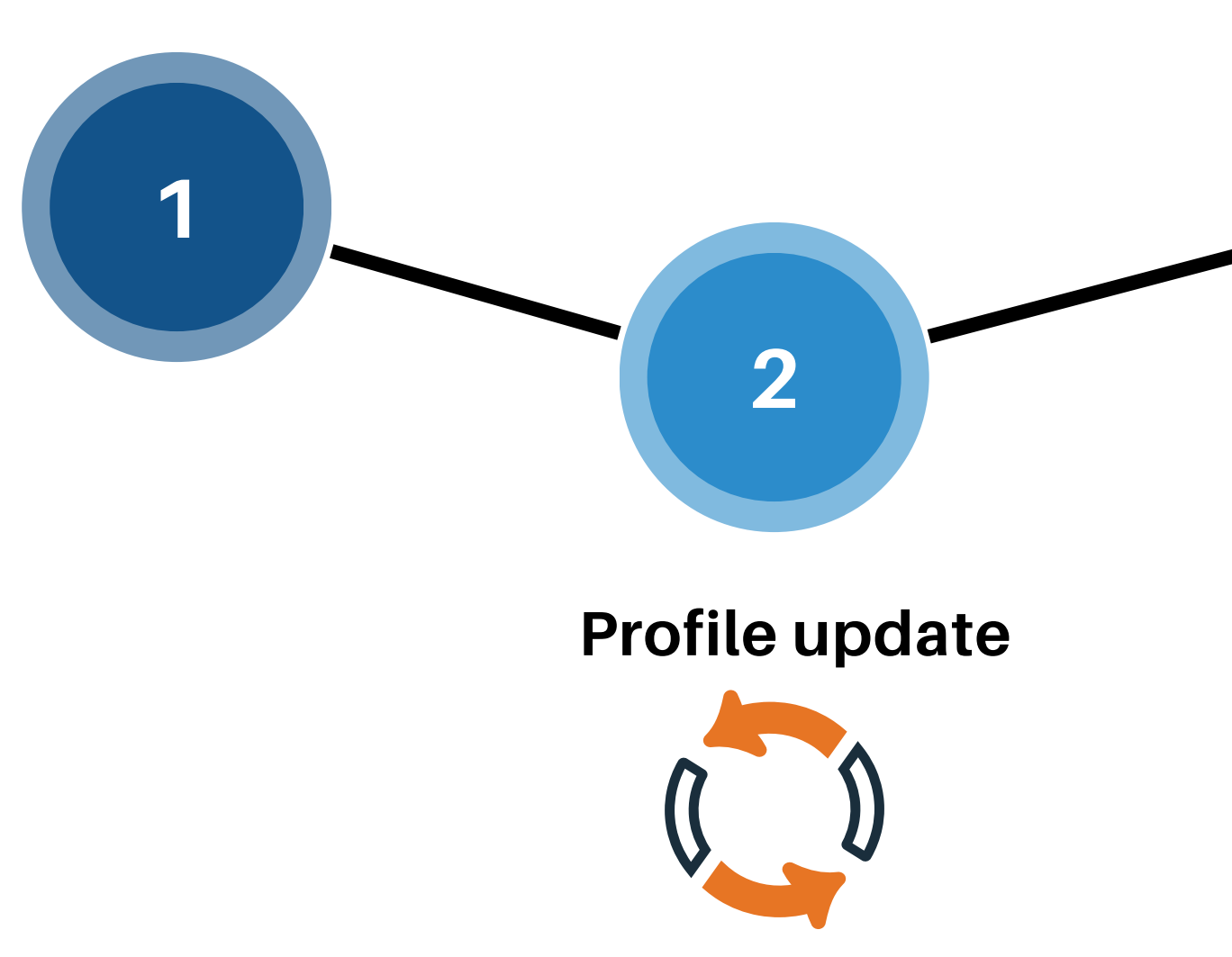

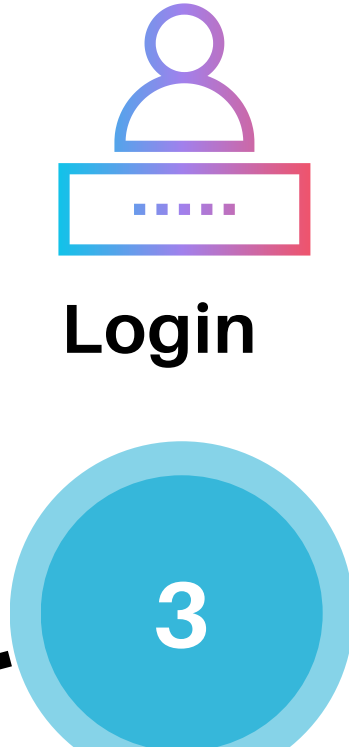

## ON BOARDING ON BURSARY PORTAL

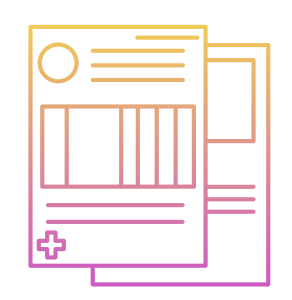

New Applicant (student) have to complete Register->Profile Update -> Login cycle for on-boarding on the Bursary portal.

### **Bursary Homepage**

**BURSARY SCHEME** 

### Sant Sohirobanath Ambiye Dyanvrudhi Shishyvrutti

Directorate of Higher Education Scheme Implemented by GEDC The objective of the scheme is to grant financial assistance towards the fees paid for various courses under Higher and Technical Education has been formulated.

**Apply Now** 

**HOME** 

**ABOUT** 

**STUDENT LOGIN** 

### **INSTITUTE LOGIN**

**CONTACT** 

**FAQS** 

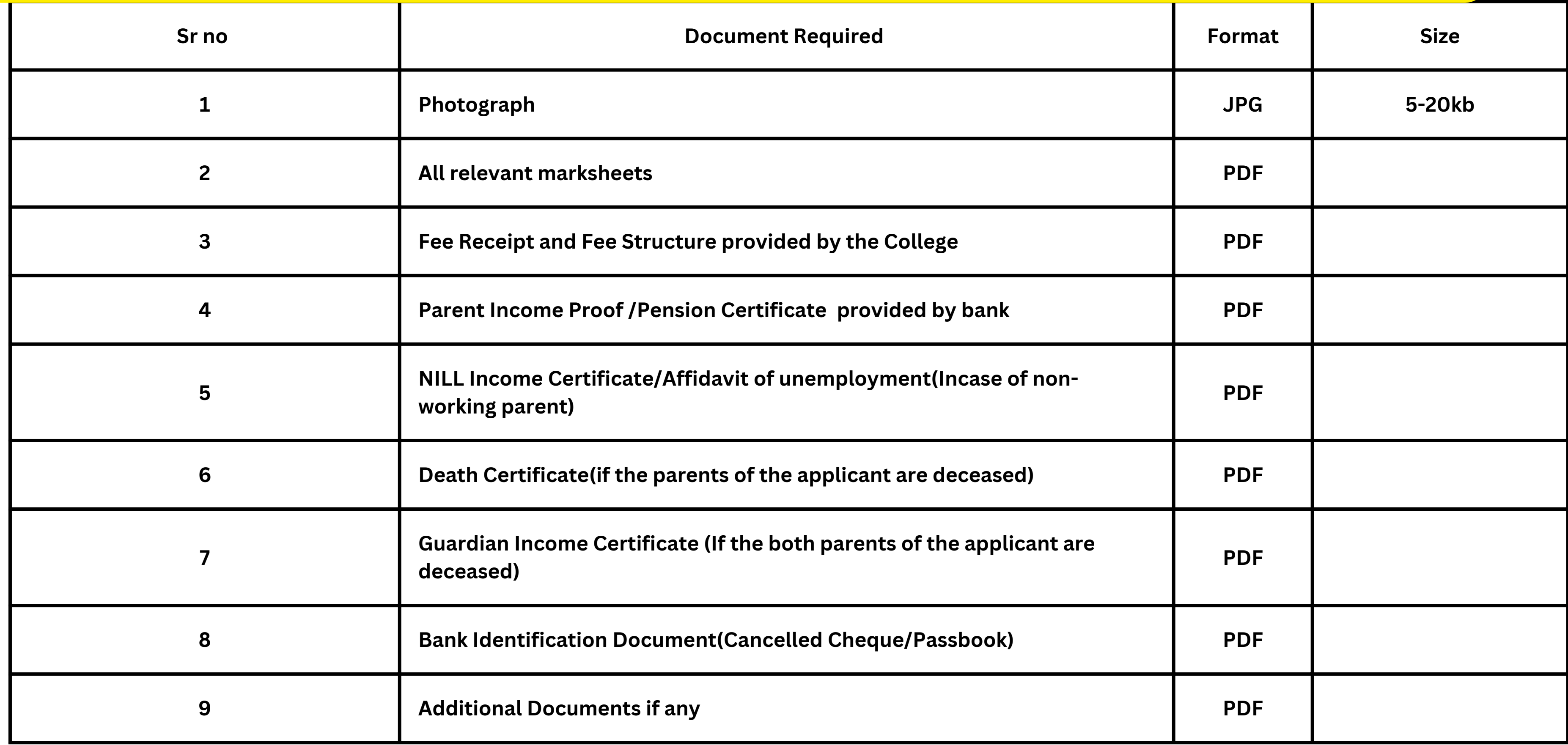

## **List of Documents required for Applying for Bursary**

### **BURSARY SCHEME**

**HOME** 

### Sant Sohirobanath Ambiye Dyanvrudhi Shishyvrutti

Directorate of Higher Education Scheme Implemented by GEDC The objective of the scheme is to grant financial assistance towards the fees paid for various courses under Higher and Technical Education has been formulated.

**Apply Now** 

**Click on Apply Now Button to Register on the Bursary Portal** 

- Enter Mobile Number to Register.
- Click on **Request OTP** to get OTP on the entered mobile number.

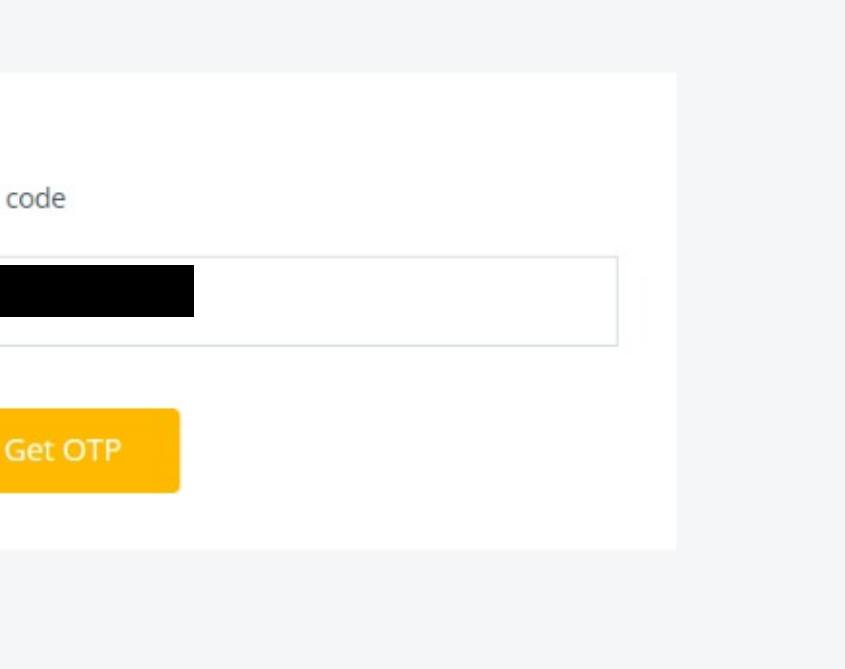

### **Student Registration**

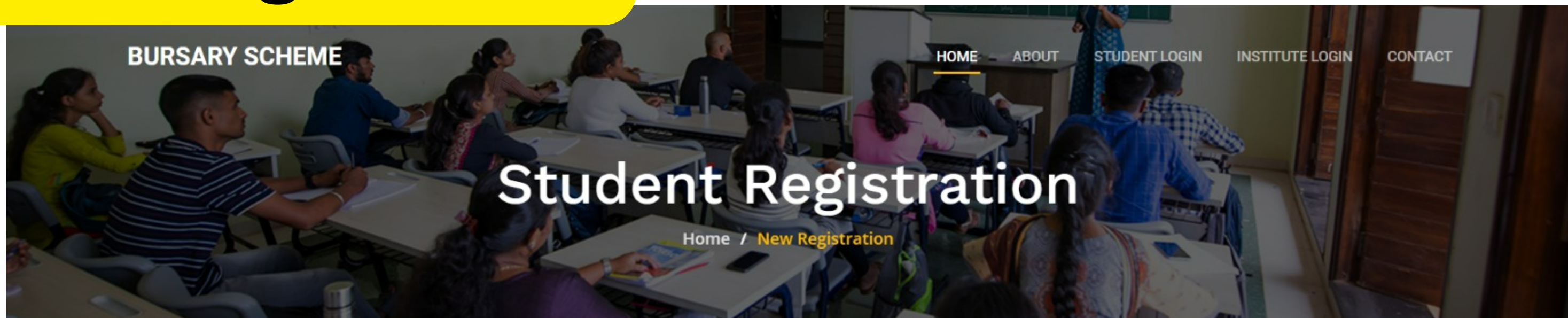

**New Registration? Register here with** your Mobile Number

**ENTER YOUR PHONE NUMBER** 

We will send you the 6-digit verification

dishtavo.dhe.goa.gov.in says

OTP is sent to your registered Mobile Number xxxxxxxx86

Waiting for dishtavo.dhe.goa.gov.in..

### You will receive a popup mentioning that the SMS has been sent to the mobile number.

OK

- Confirm new password
- Click on **SUBMIT** to complete the registration process.

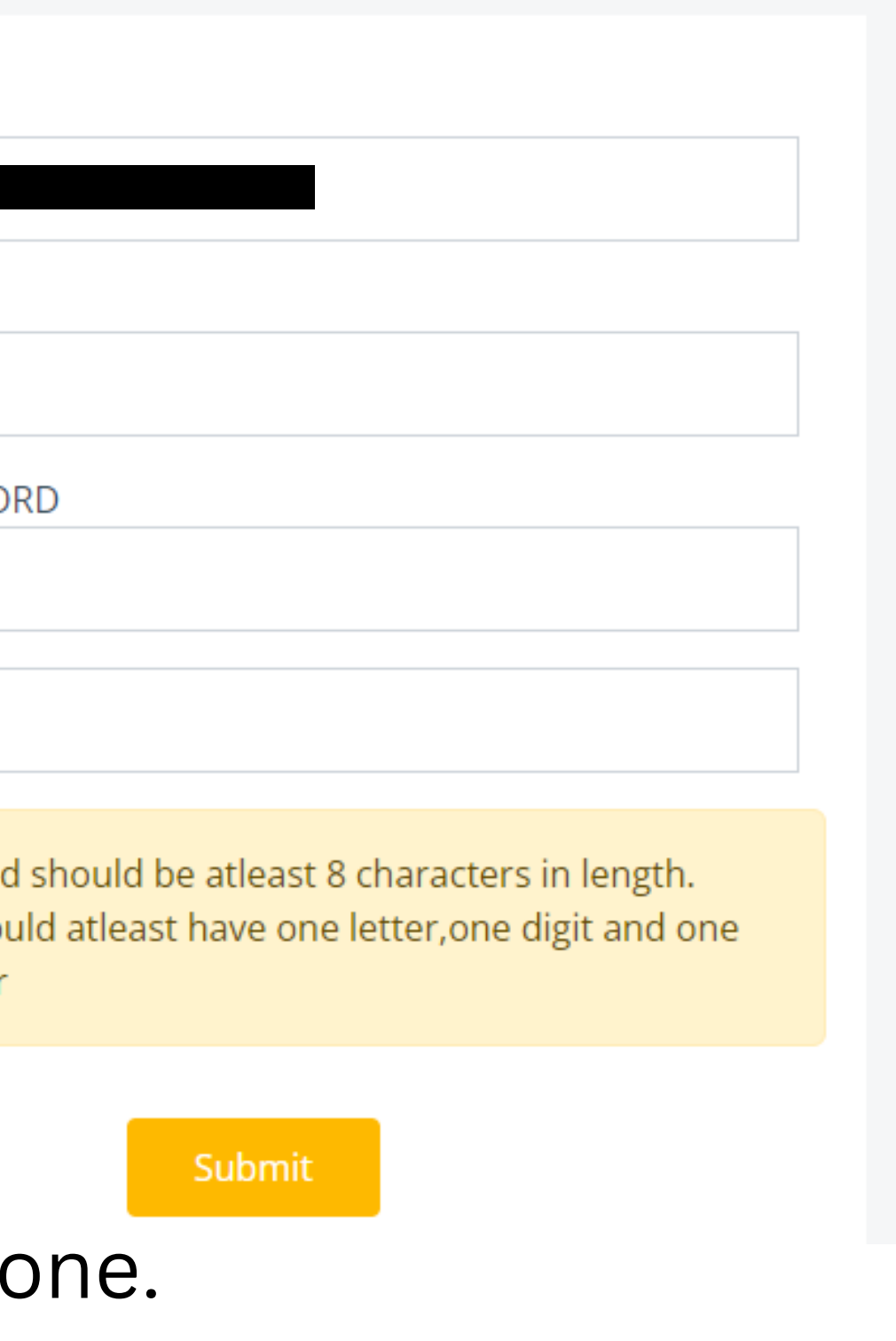

## **Student Registration**

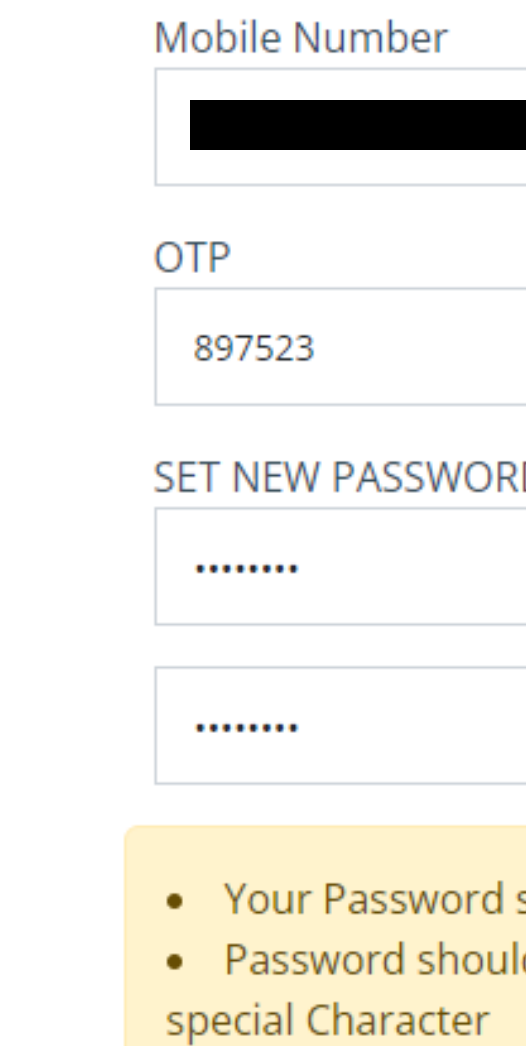

- Enter the OTP received on the mobile phone.
- Set the new password.

Your OTP is 110113 for New User

Scheme Portal. Do not share this

registration on the Bursary

with anyone.-Directorate of

**Higher Education** 

### **Profile Update**

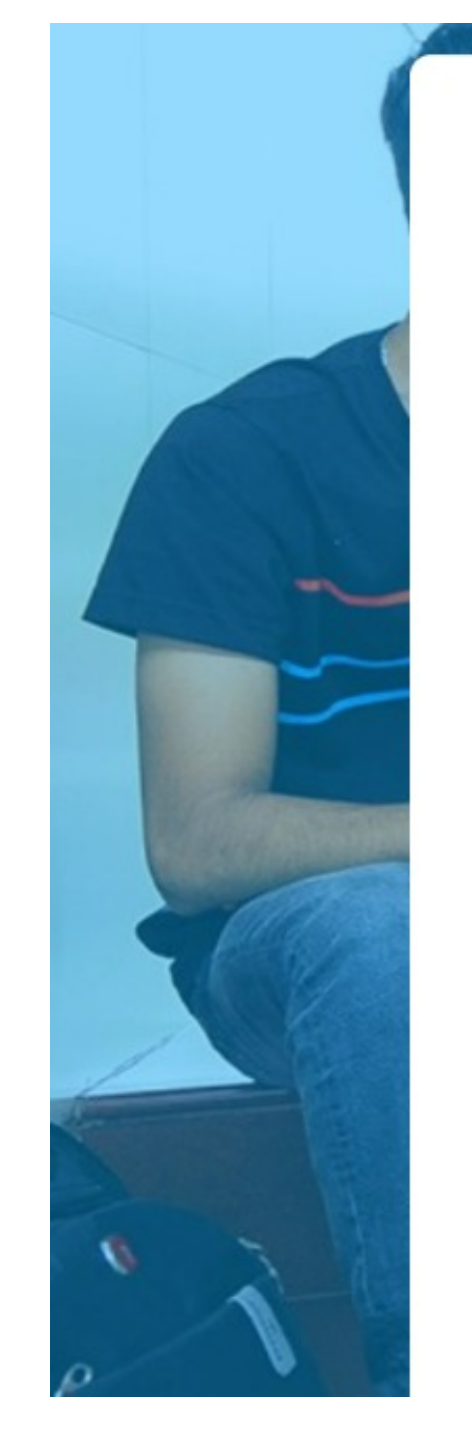

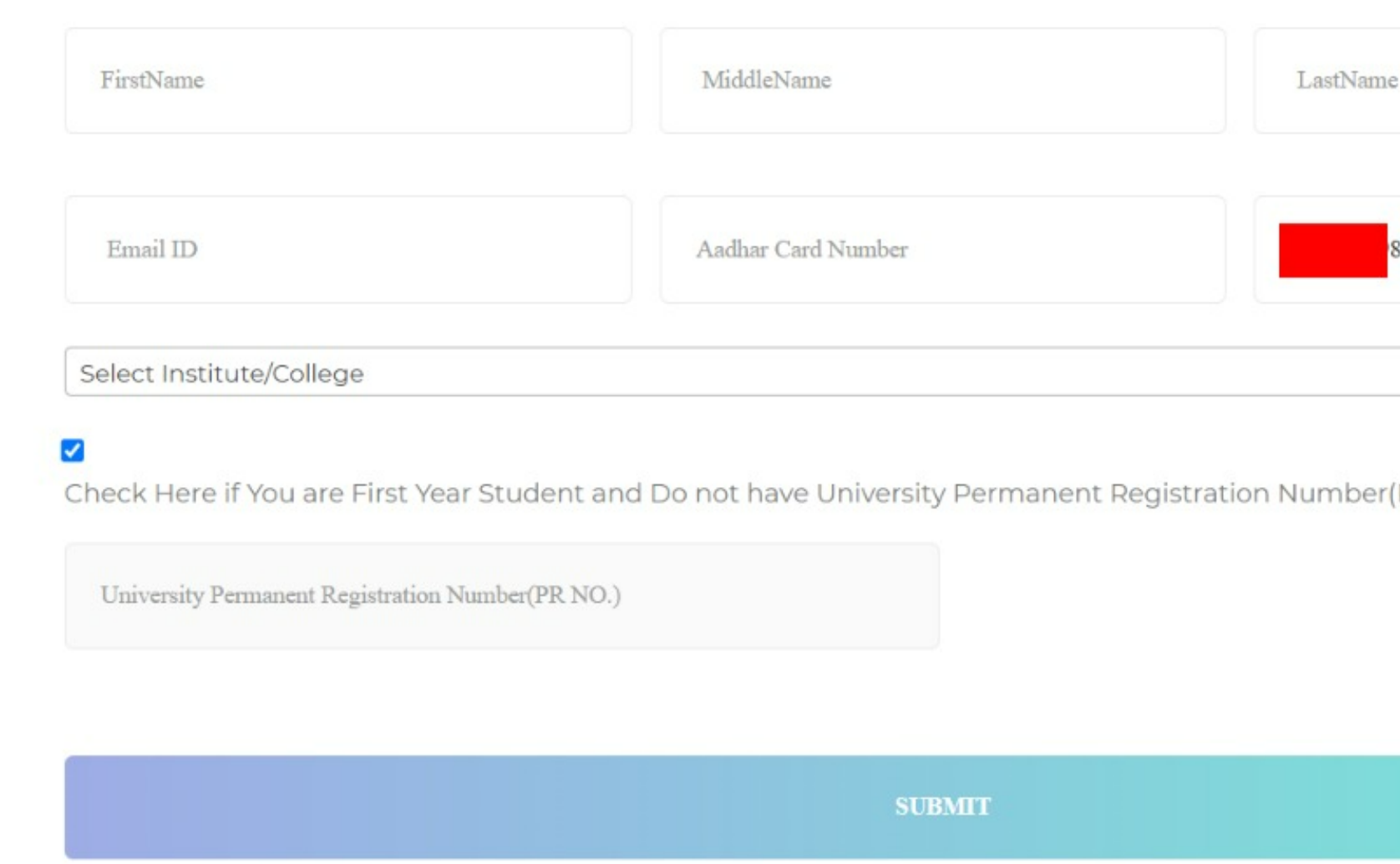

**UPDATE PROFILE** 

- Fill out personal and college details.
- If you are first-year student and do not have a University Permanent Registration number, Click the check box.
- Click **SUBMIT** after filling all the details.

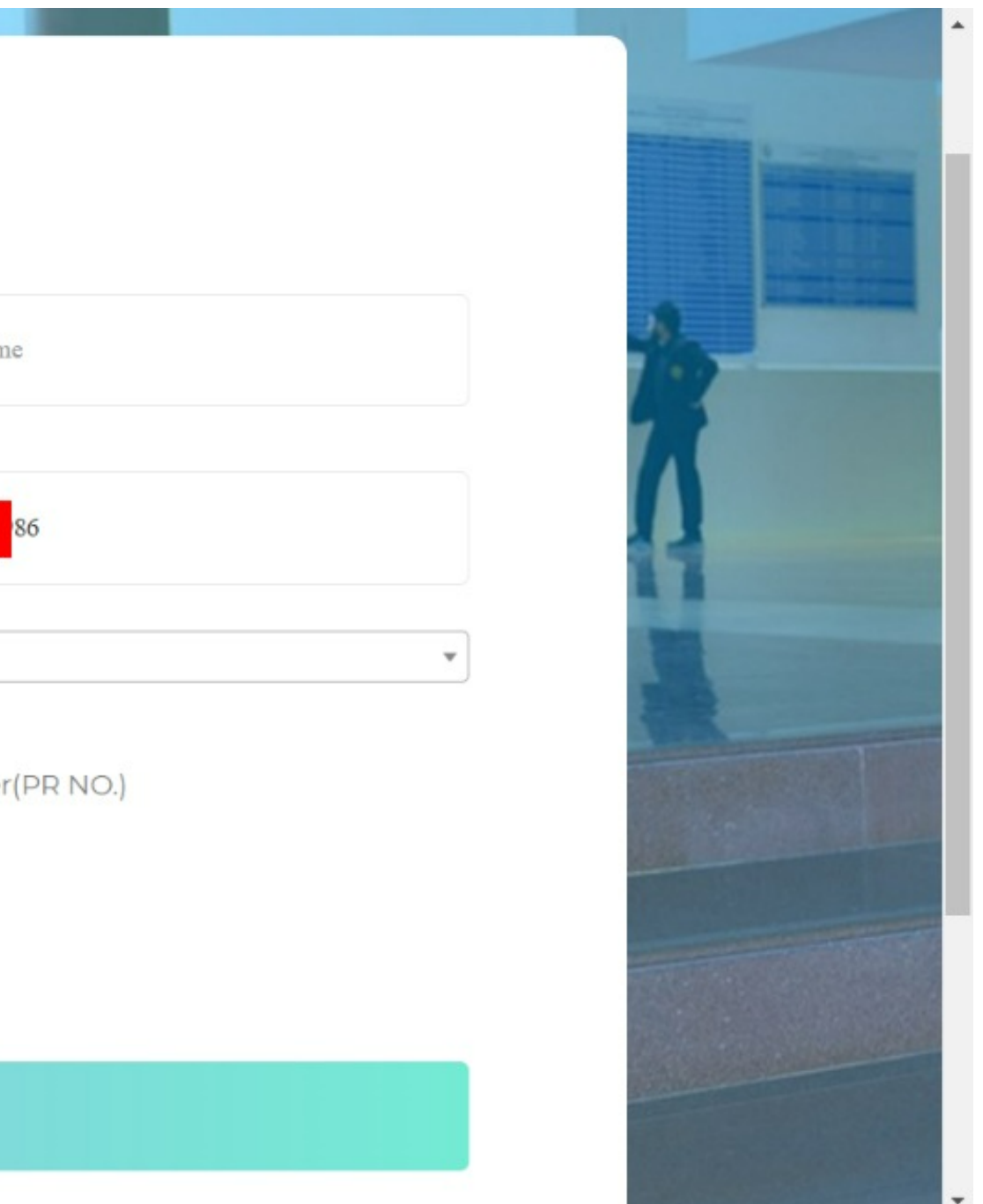

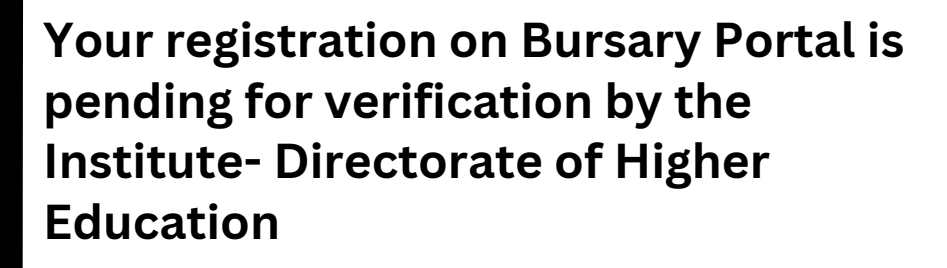

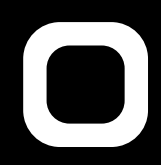

## As soon as profile is update, the student will get a SMS for the pending verification.

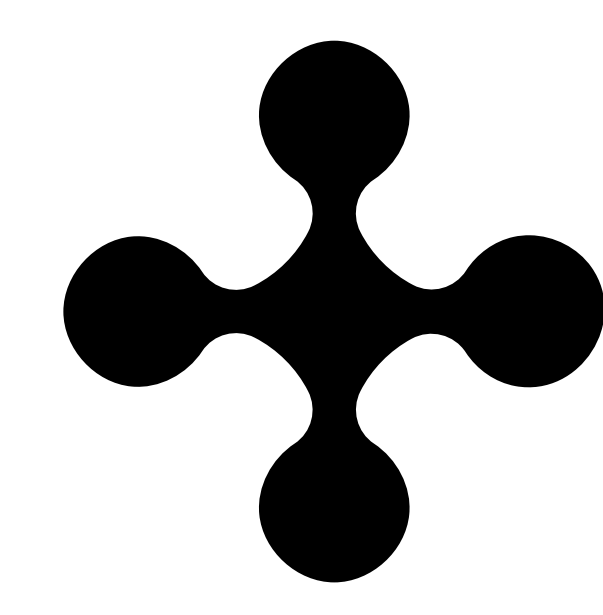

## **Student Registration- Pending for Verification**

### **Student Login**

### **BURSARY SCHEME**

### Student Login

**HOME** 

Home / Student Lo

Username/Mobile Number Password I'm not a robot **reCAPTCHA** Privacy - Terms

**LOGIN** 

New User? Register Here. **Forgot Password?** Note: Username is your registered mobile number

- **Once the profile is successfully updated, you will be redirected to Student Login.**
- **To Login, Enter mobile number, password, check on I'm not a robot and click the Login button.**

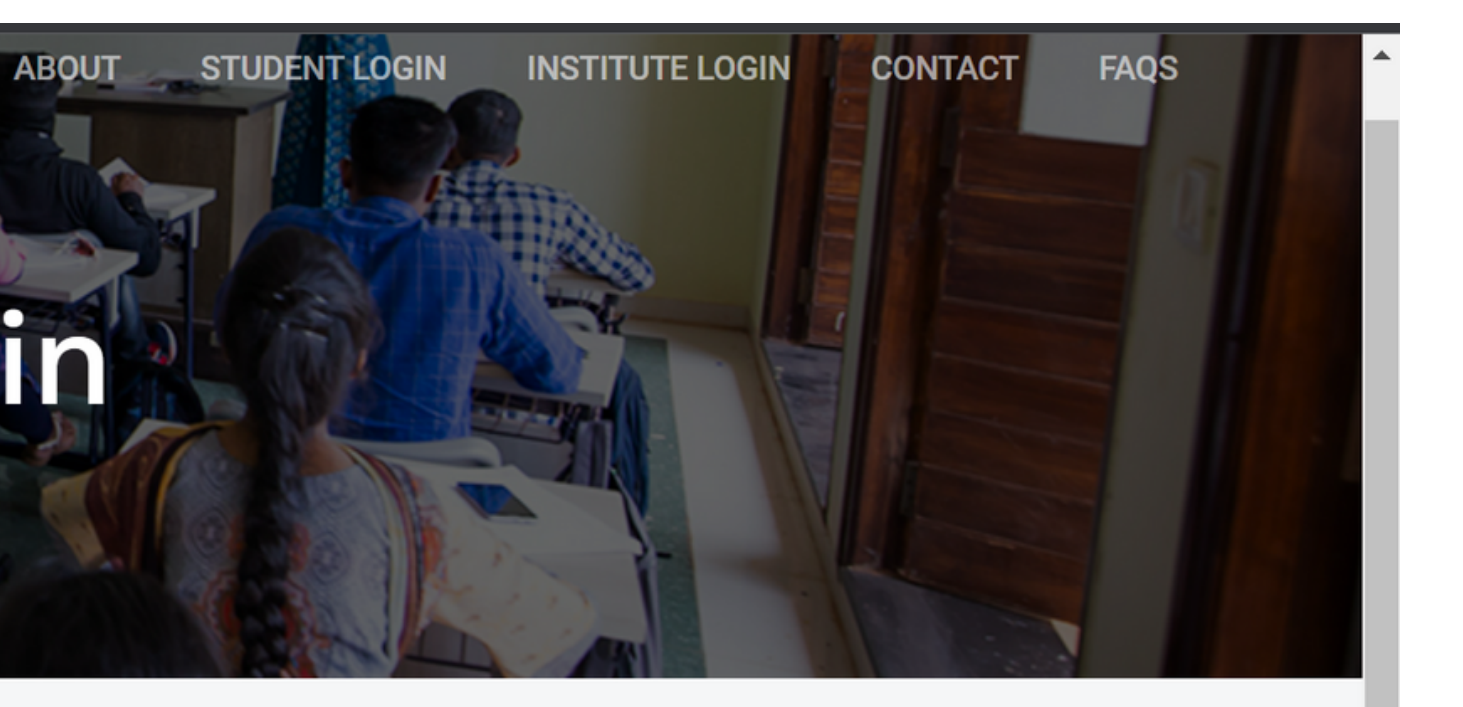

### **Student Dashboard**

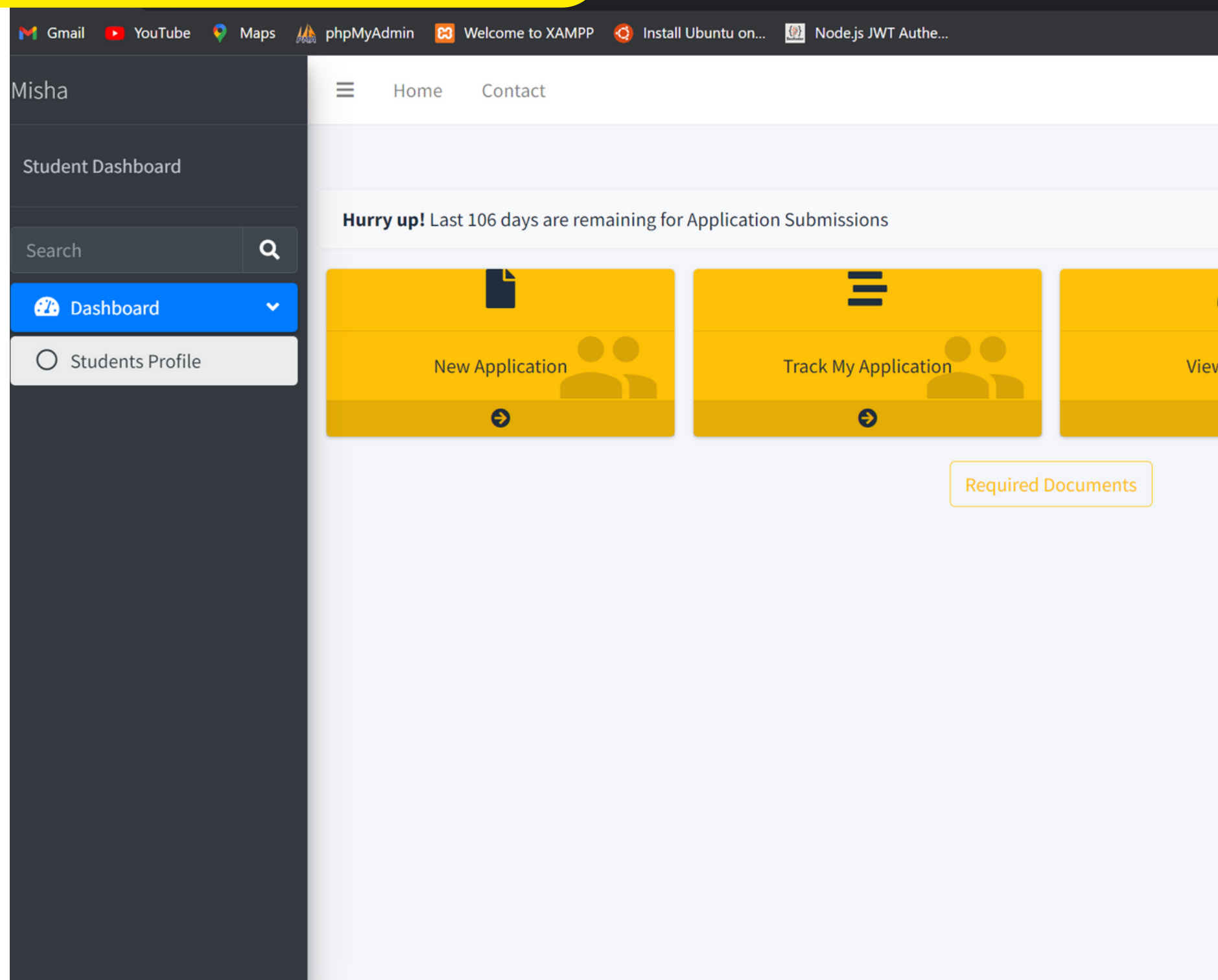

On the Student dashboard, you can see tabs for New Application, My Profile and My Application Status.

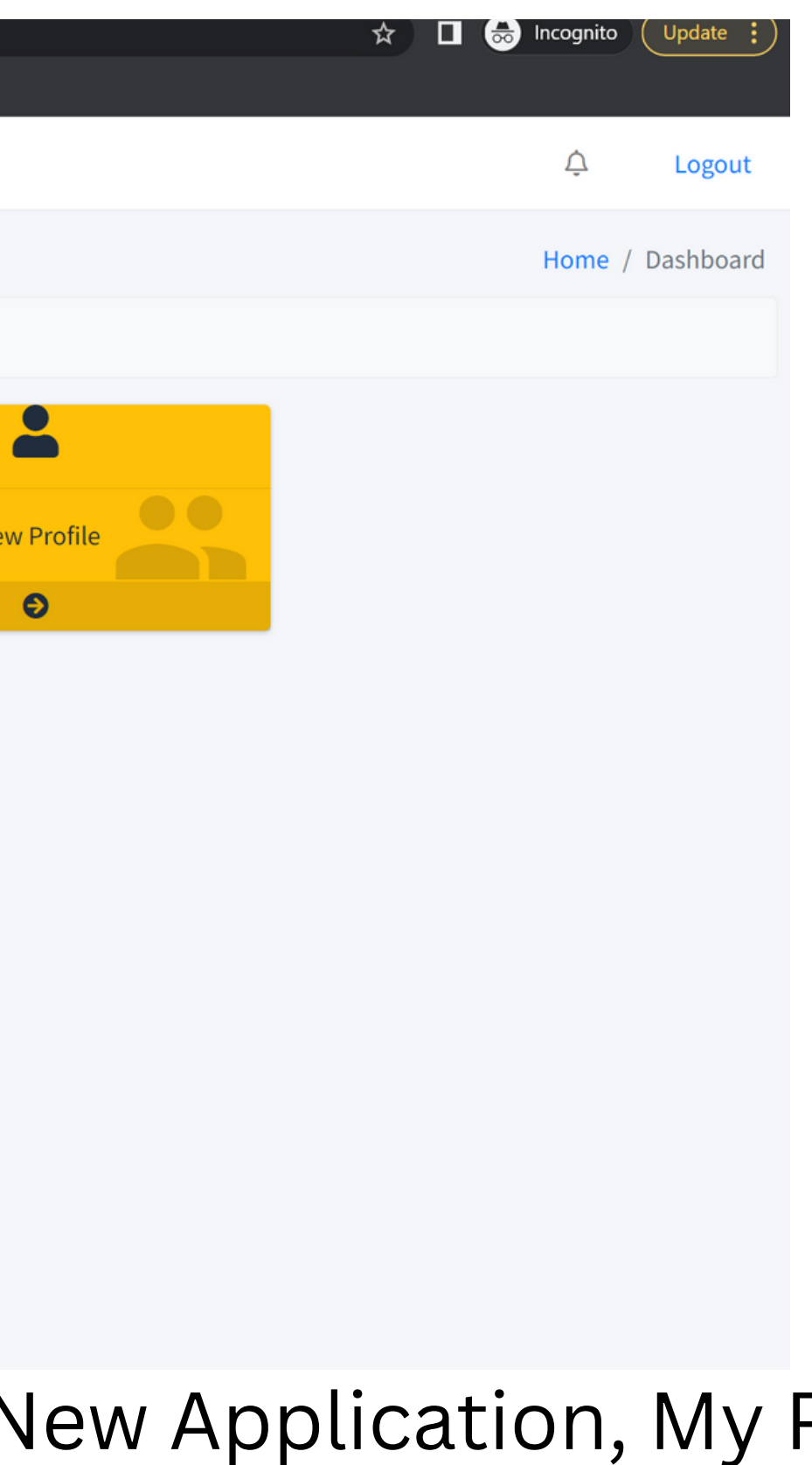

### View Profile

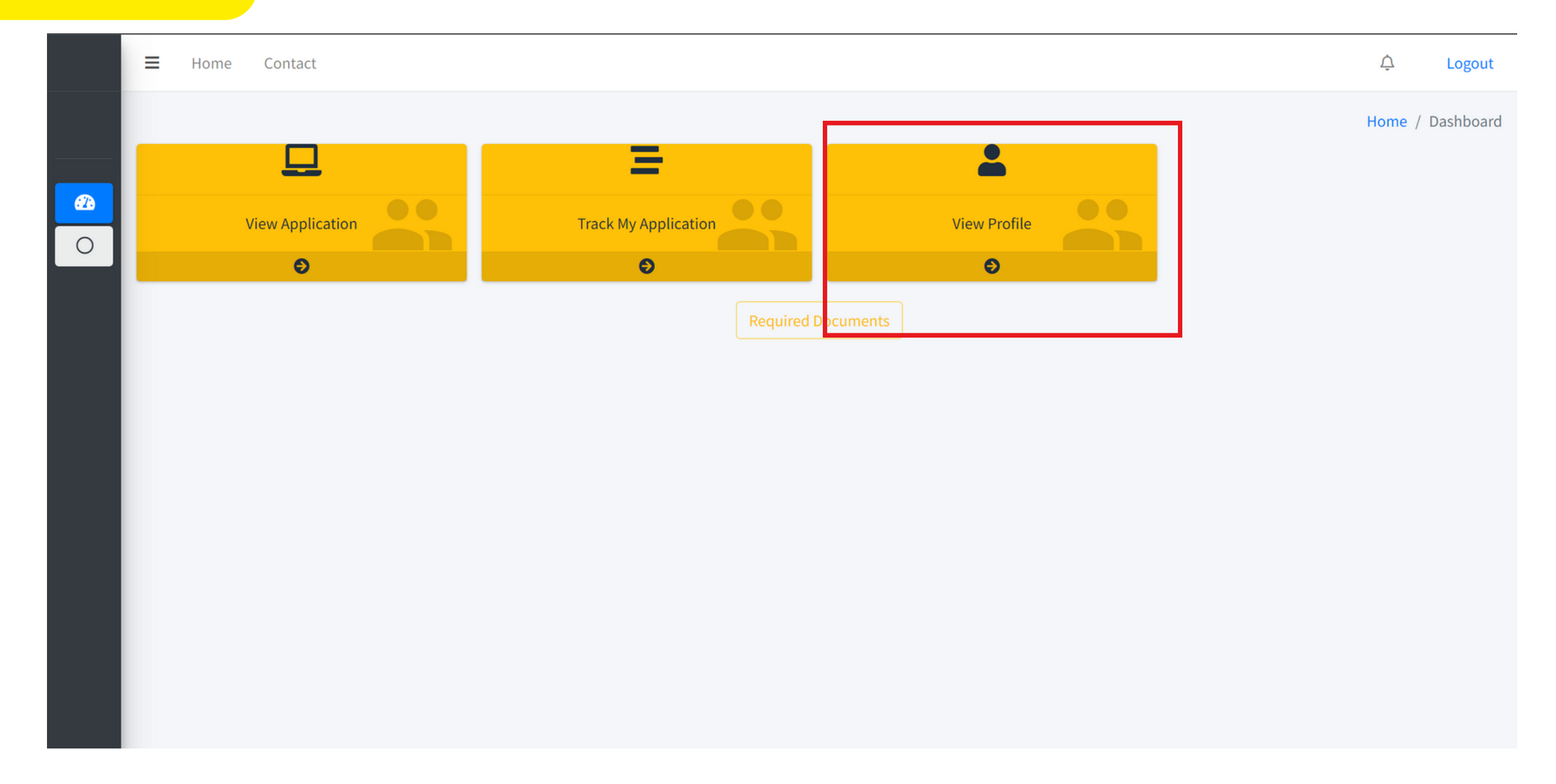

### **Student can view their profile here**

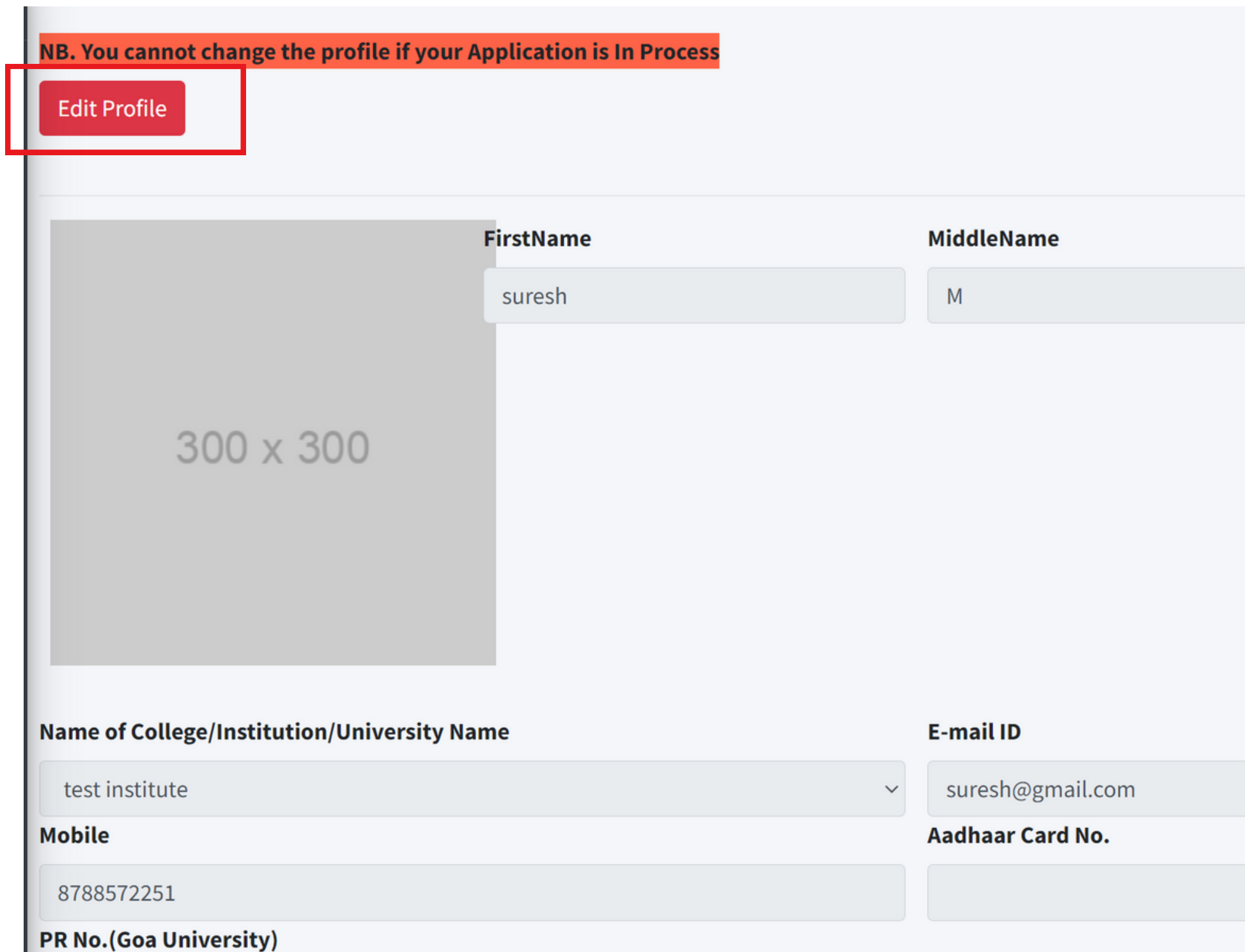

Student can update profile if any changes need to be made in personal details. **Note: You can change your profile only before the application is submitted.**

### **Profile Update**

### **LastName**

Naik

## **List of Documents required to be uploaded while filling the form.**

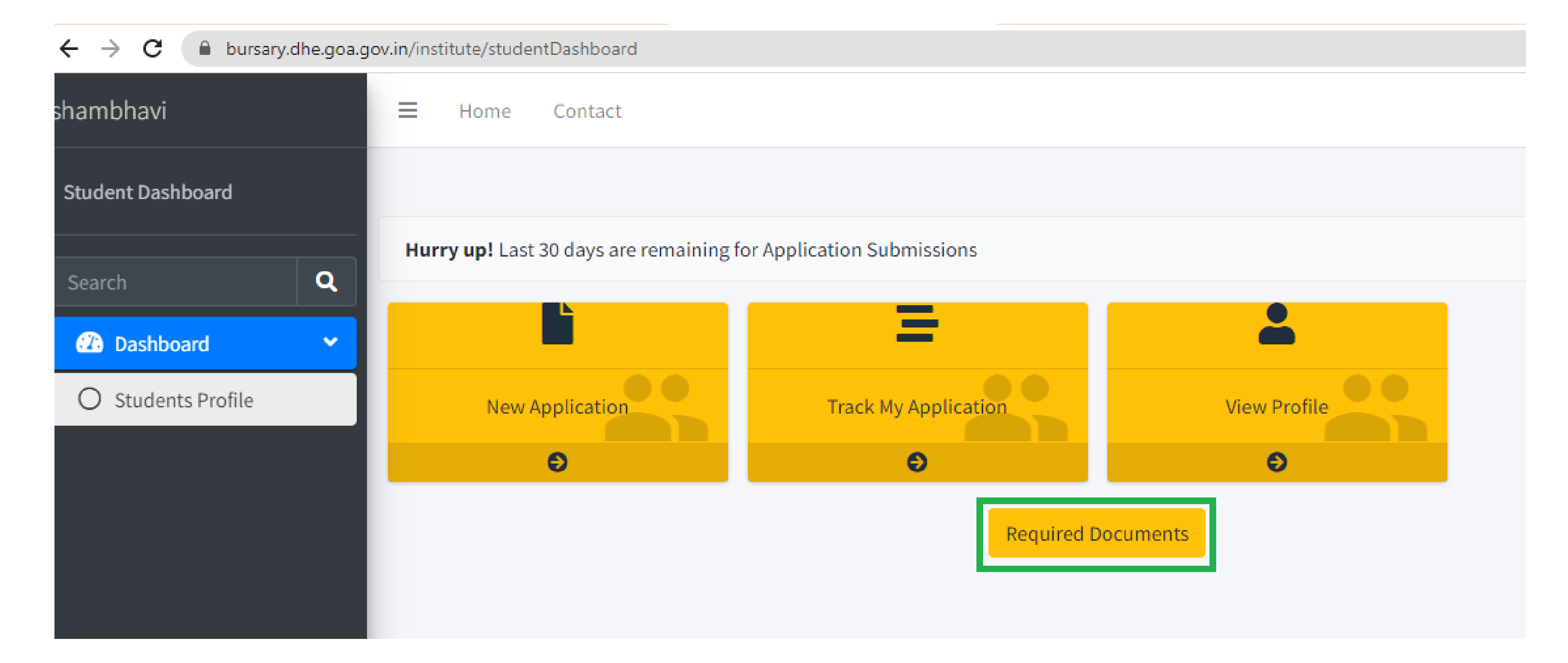

### **Once applicant clicks on Required Documents he will get the list of documents required to fill the application**

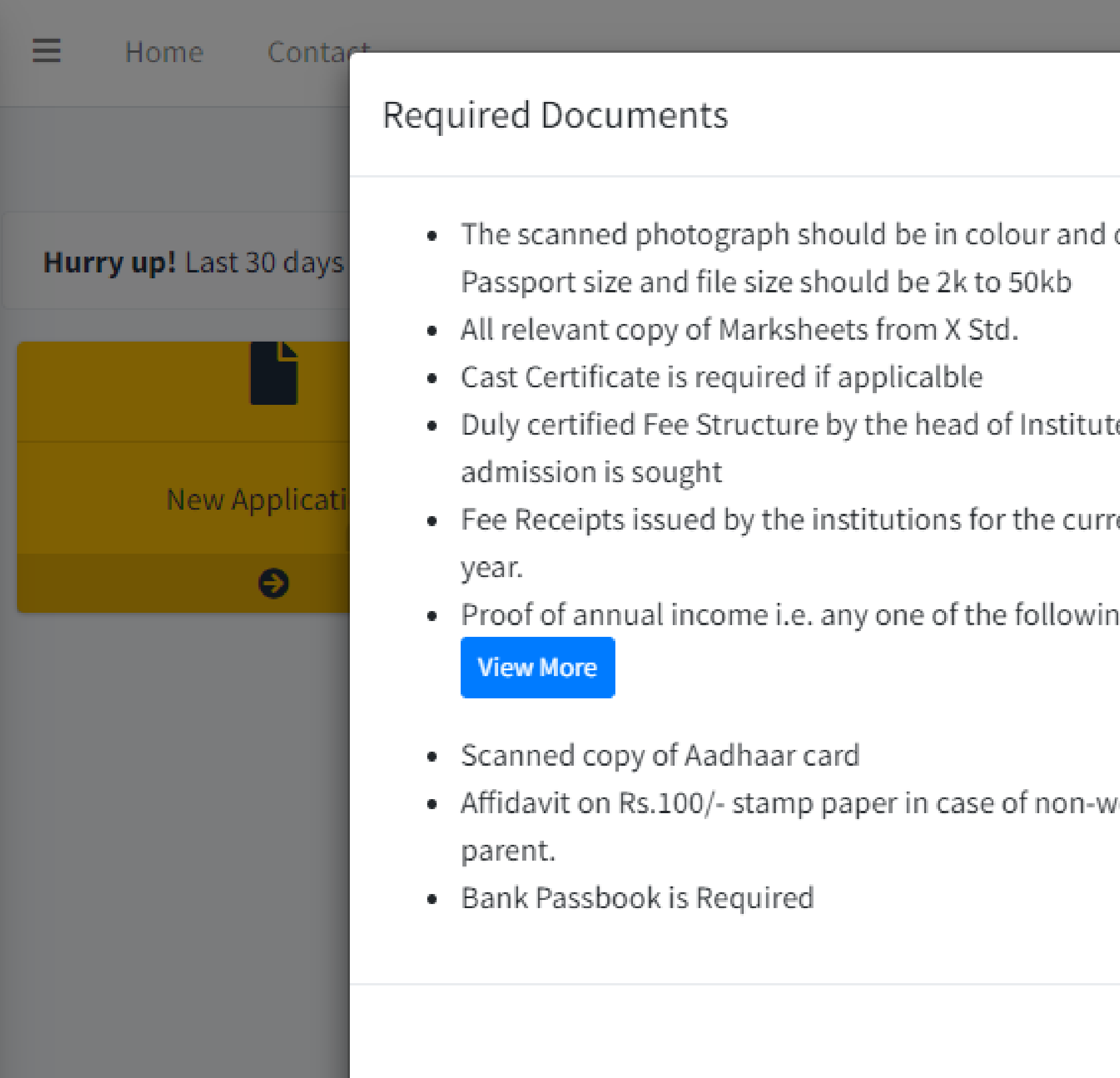

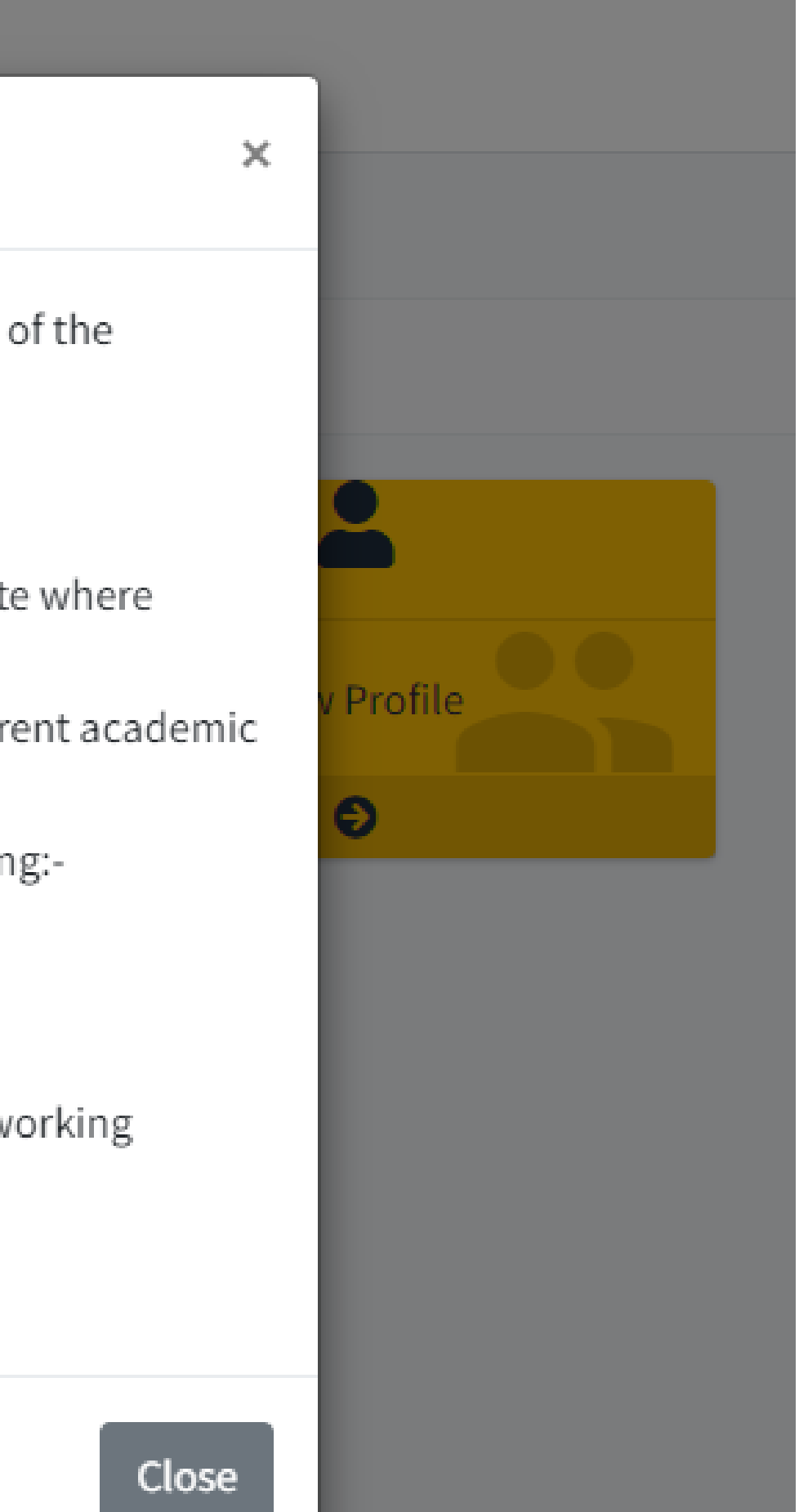

## **New Application**

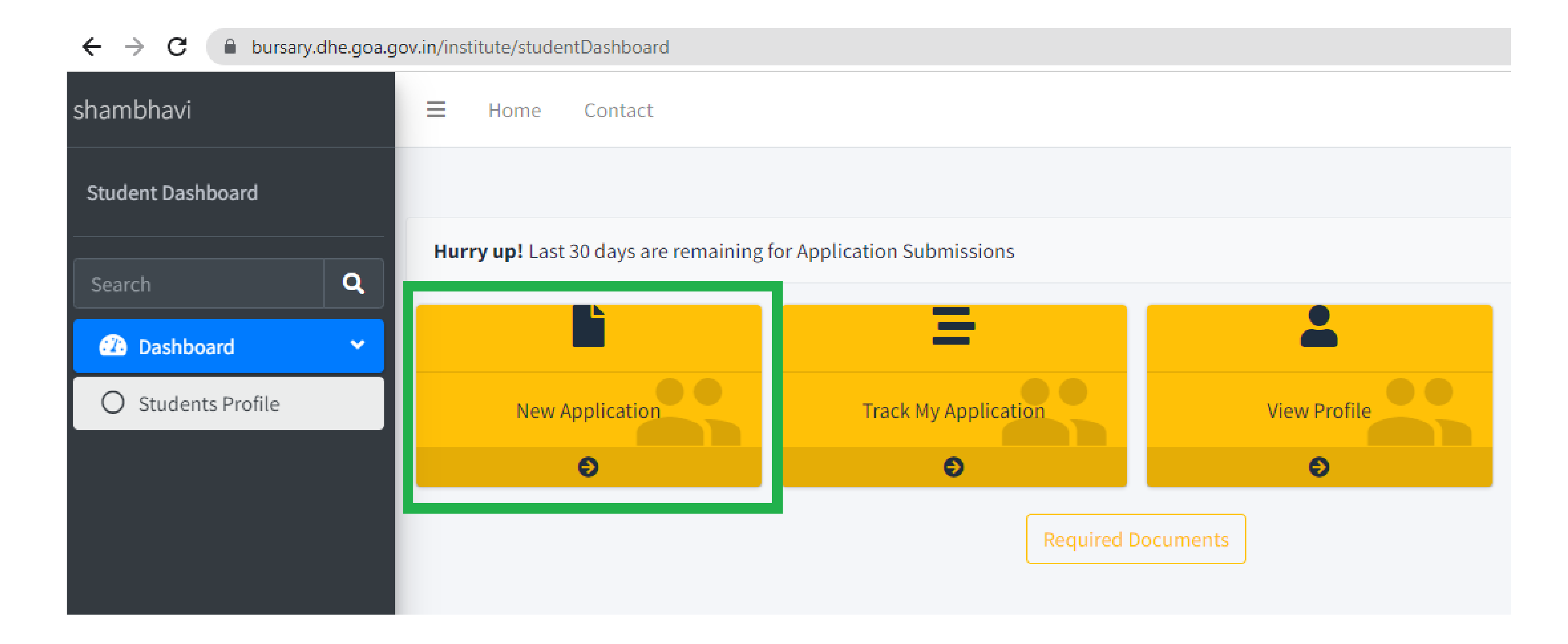

## **To Apply Click on New Application .**

### **Continuation...**

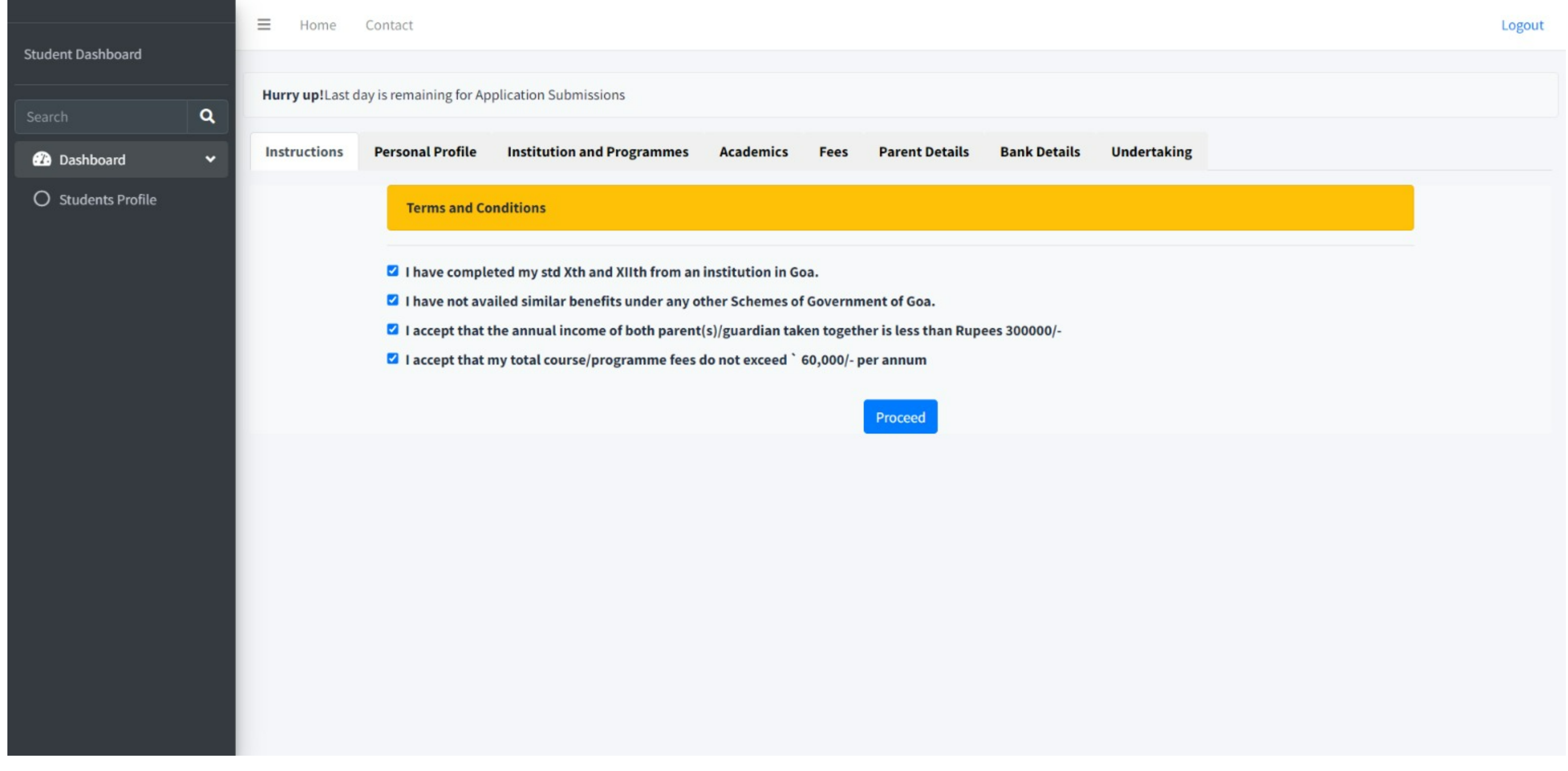

- **The student has to agree all the following Terms and Conditions**
- **And then Proceed button will be available.**

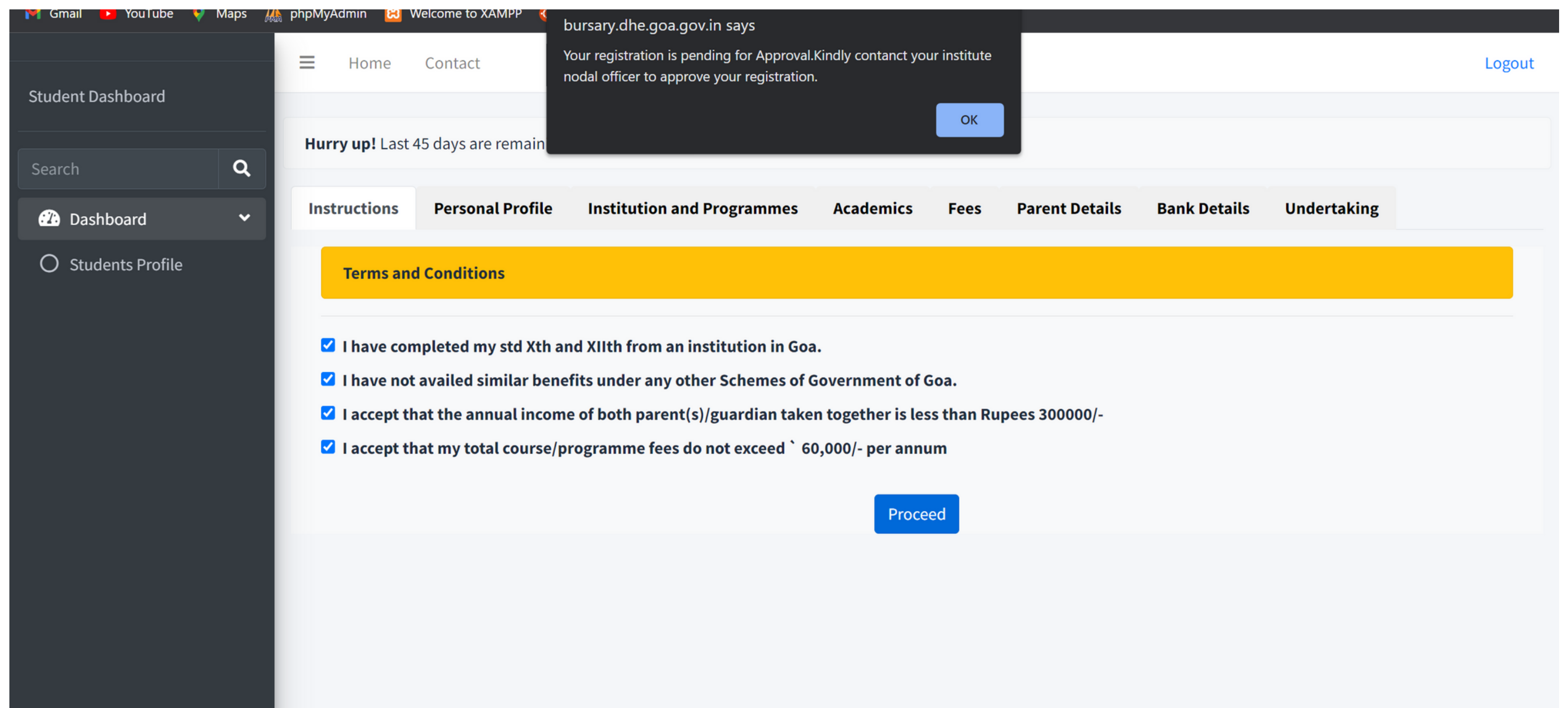

- **Applicant will not be able to proceed further and get the above pop up if the student registration has not been approved by the institute.**
- **In this case applicant will have to contact Nodal Officer in college**

### **Personal Profile**

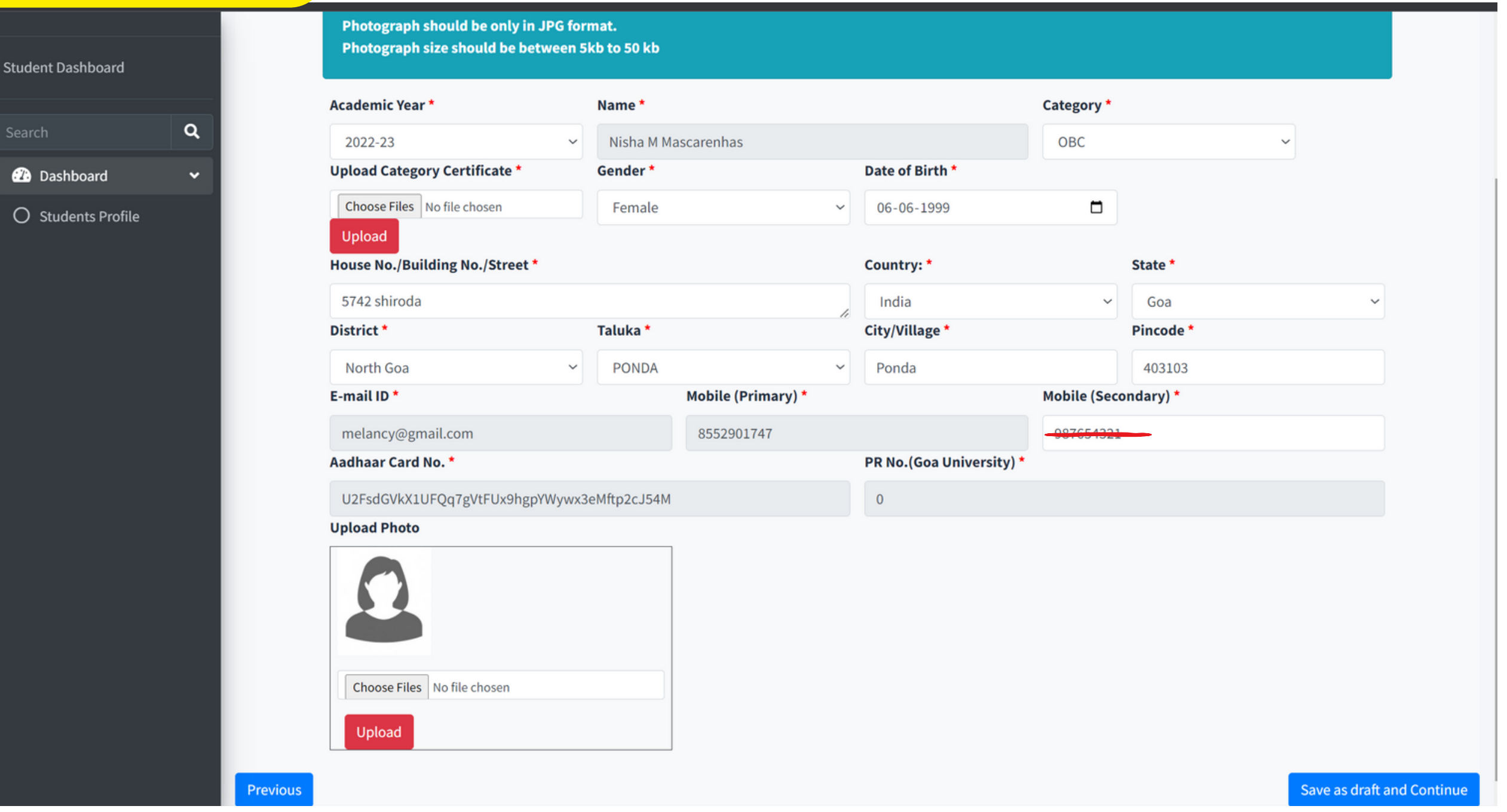

- Fill in all details in the personal profile tab.
- Few details will be auto populated from the previous forms .
- **Choose file** and click **Upload** to upload the photograph. **\*\*Photograph should be in JPG format and photo size should be between 5-20kb.**
- Click on **Save as draft** to proceed.

## **Institution and Programs**

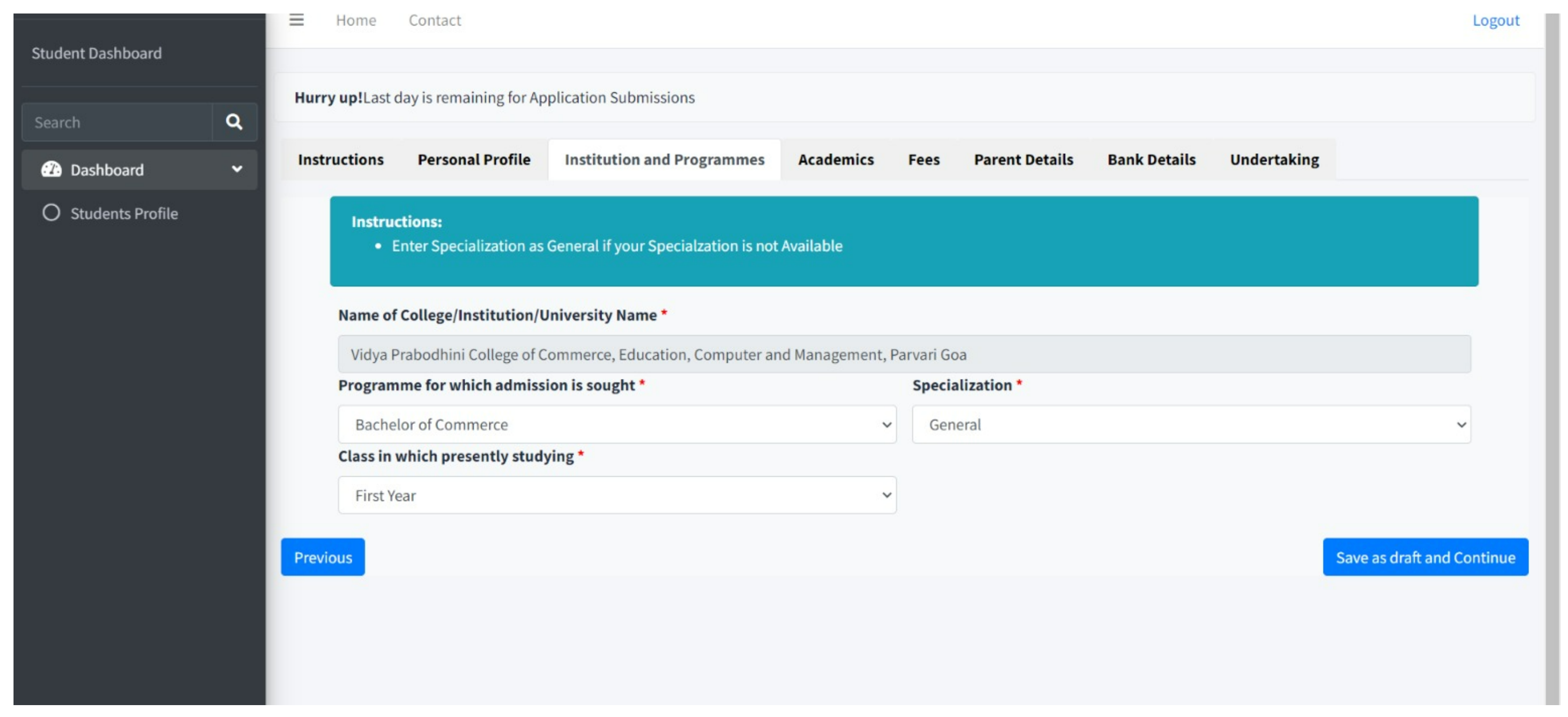

- Select program , specialization and class in which you are presently studying.
- The name of the college is prefilled from the previous details fetched.
- Click on **Save as draft** and continue to proceed.

### **Academics**

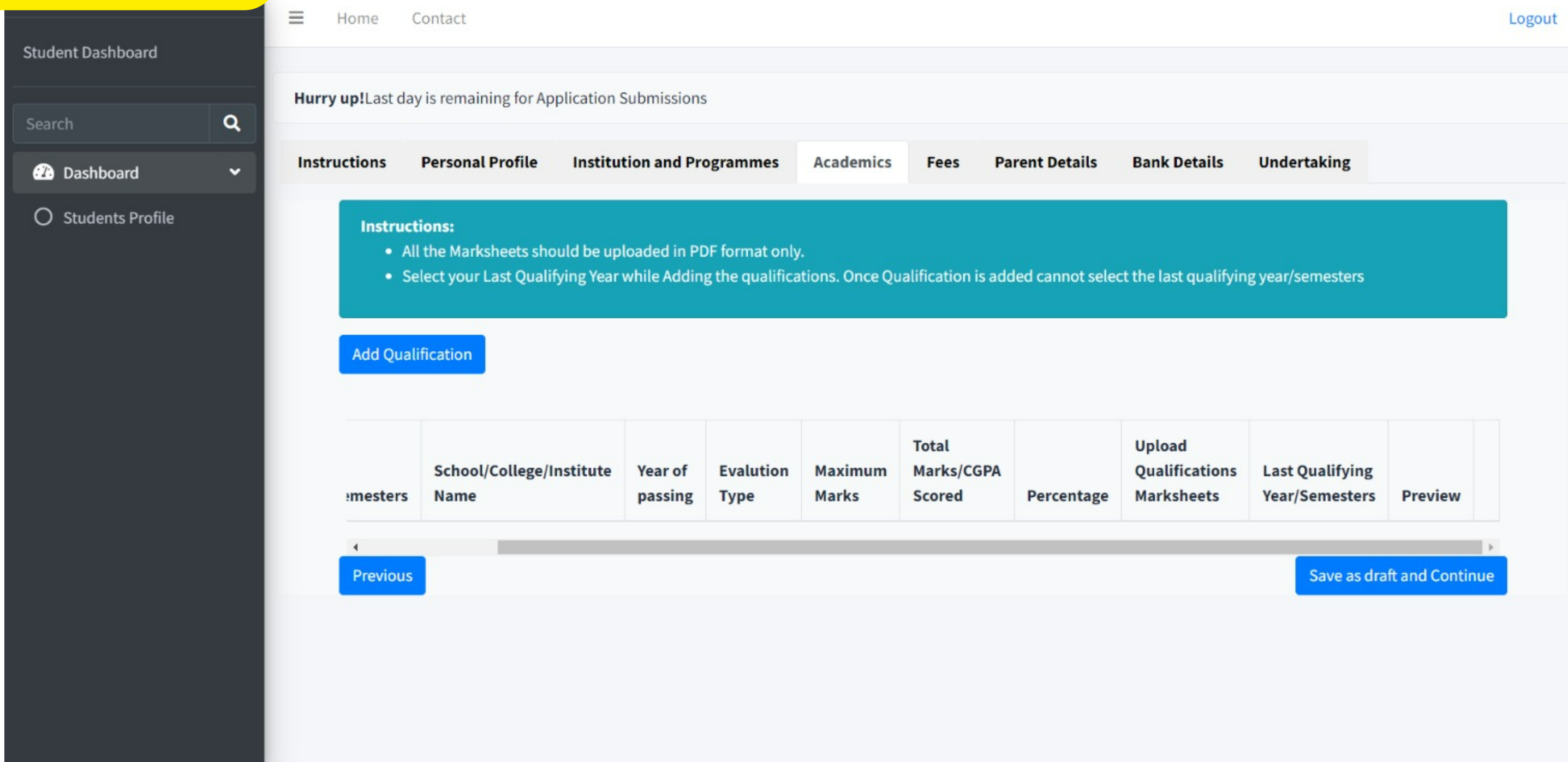

- Here a Student has to enter all the information related to academics.
- To proceed click **Add qualification**.

- Enter the all the details.
- After entering Maximum marks and total marks obtained, click on **Calculate Percentage** to get the final percentage value.
- **Do not forget to check the box if the qualification you are adding is the last qualifying year.click on view details to get clear idea on how to choose last qualifying year.**

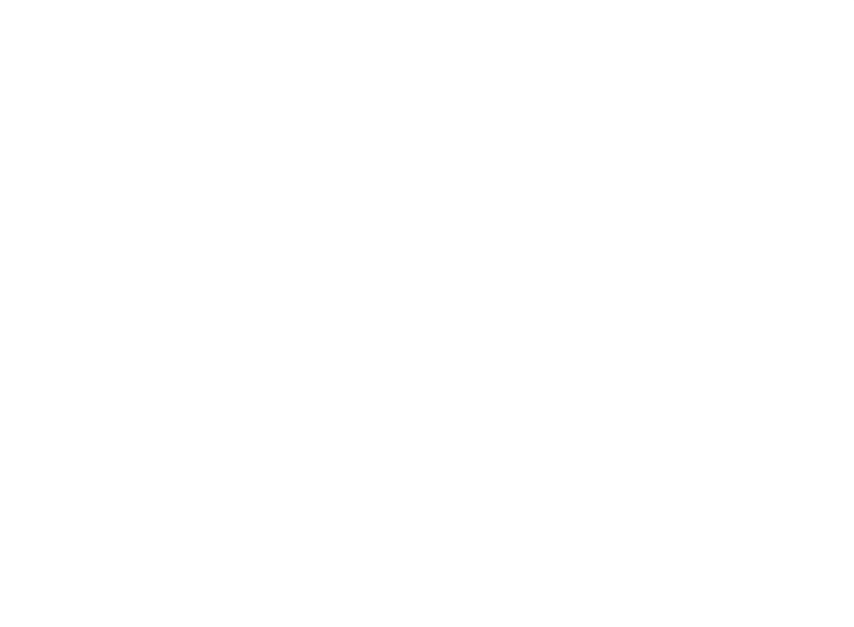

## **contd.. Academics contd..**

**Education Qualifications** 

 $\Box$  Last Qualifying Year/Semesters Select if the this qualification is your Last Qualifying year or semester.

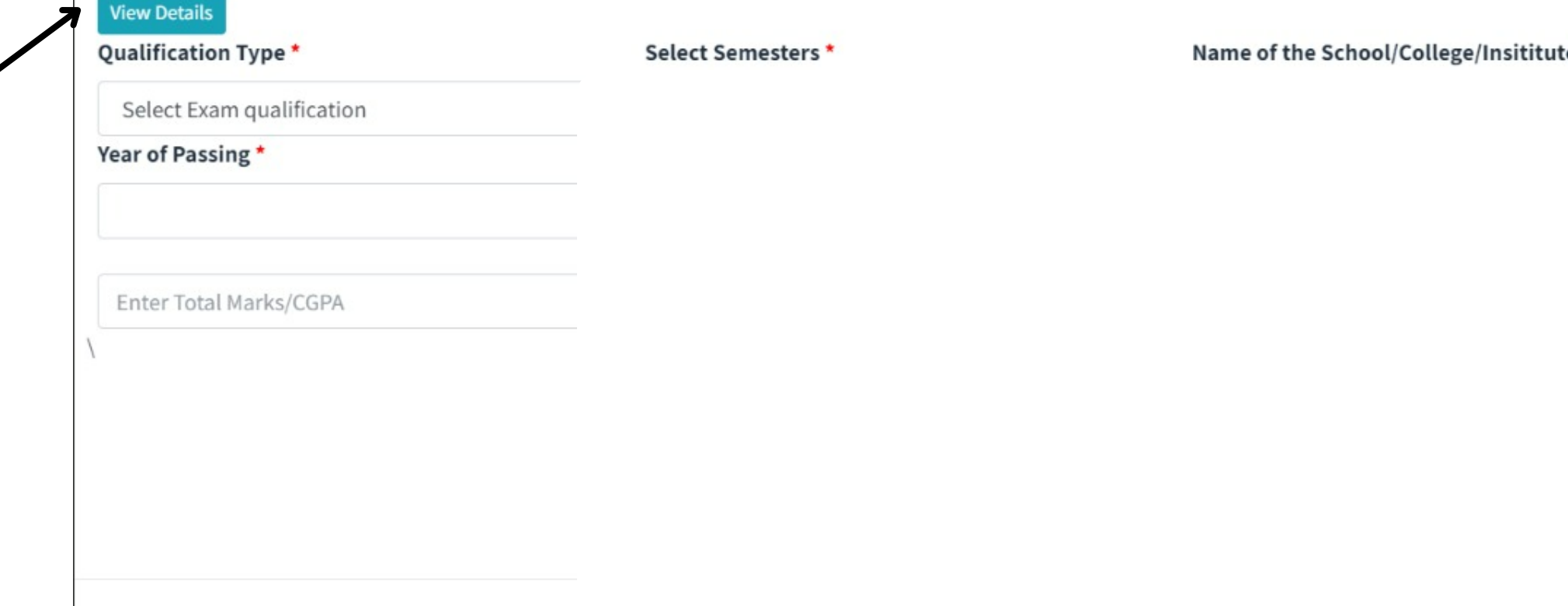

## **What is Last Qualifying Year?**

### Last Qualifying Exam

• Last qualifying Year is your last appeared/passed Exam

• If your last qualifying year having semesters then you have to check all semesters of Last Qualifying Year as your last qualifying semesters.

• Note that Number of semesters in last qualifying year might change according to your programme/Course.

Below is the given example of last qualifying year for different Programmes

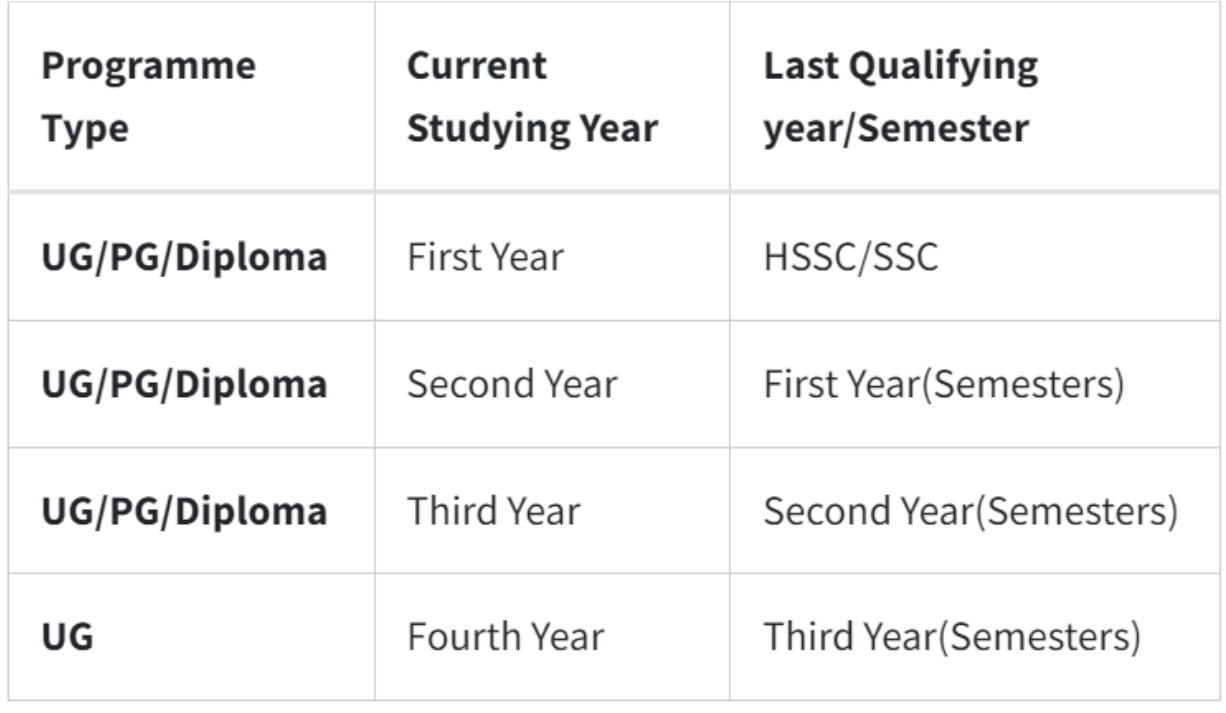

## **Academics contd..**

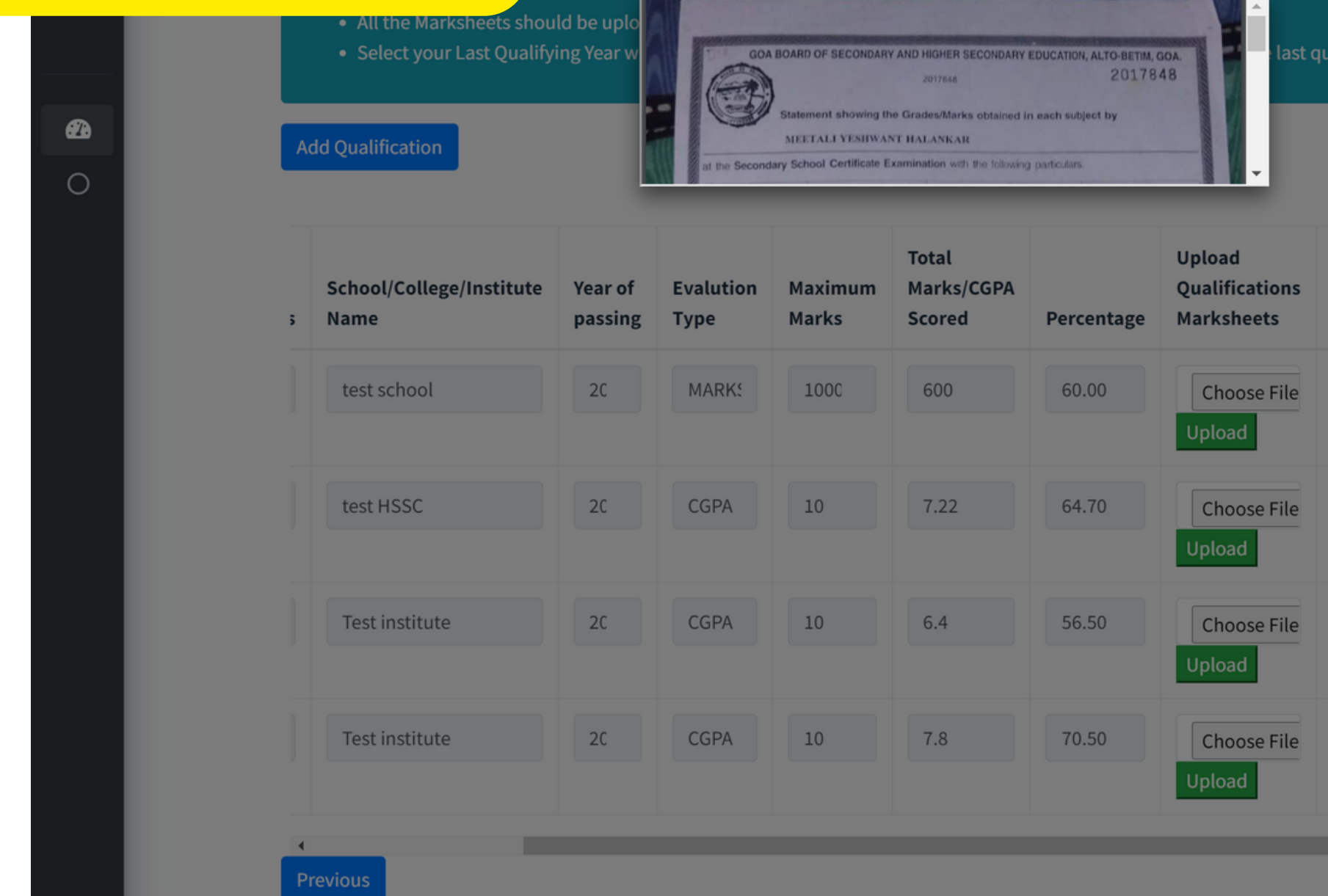

- After adding all the qualifications ,upload the marksheet for each of the qualification.
- Click on Choose File and then upload the file
- We can check the file uploaded is correct or not by clicking on the Qualification in the Preview section
- The **DELETE** button can be used to remove incorrect qualification if any. .**Instructions for the required file format are already mentioned on the tab.**

ing vear/semester

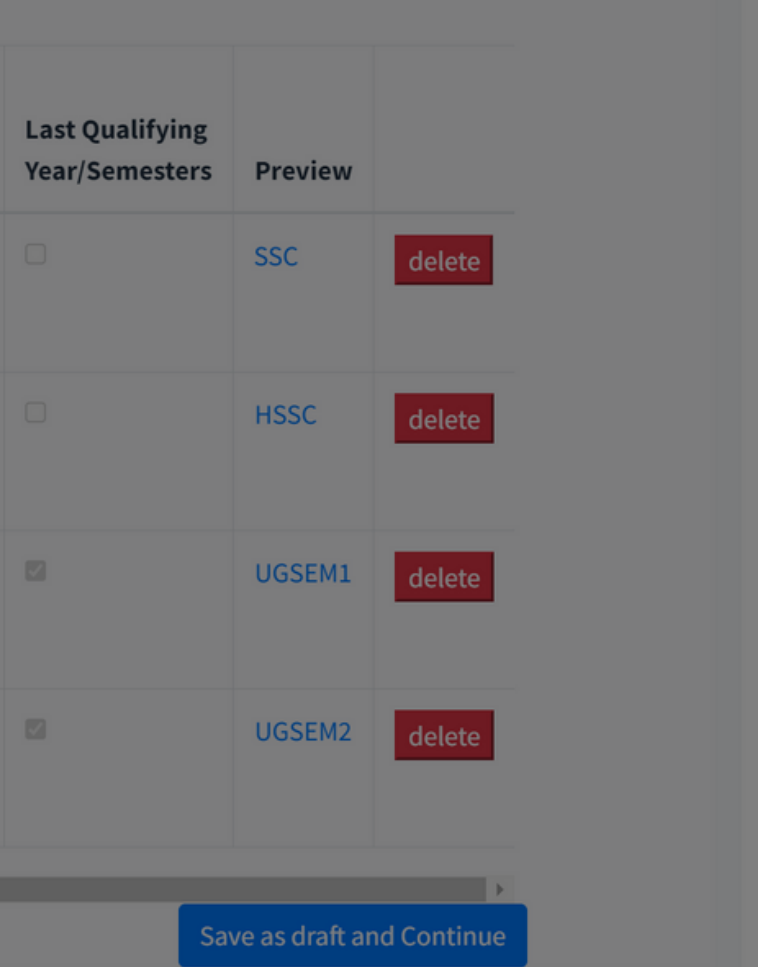

### **Fees Details**

- Enter fees as per Fee Structure and Fee Reciept.
- University Registration Fee will be applicalble only for First Year students.
- If any Fee component is not applicable as per your Fees structure then enter zero

### **VIEW YOUR COLLEGE FEE STRUCTUR**

### Course is recognized by AICTE/Govt. of Goa/Govt. of India/Goa University Total Course Fees of current academic year \* **Eligible Fees** \* Tuition Fees (A) \* 50000 700 100 University Reg. Fees (B) \* Library Fees (C) \* Laboratory Fees (D) \* 100 100 200 Gymkhana Fees (E) \* IT Lab Fees  $(F)$  \* **Practical Fees (G) \*** 100 100 Information Technology Charges (H) \*  $\mathbf 0$ • If having more than one Reciept then you need to combined all the receipts in one single PDF. Upload Fee Receipt \* Choose Files | fee-receipt.pdf Upload **Previous**

**Download the Fees structure of your college and add the details of fee components by referring the Fee structure. Note: if any of the Fee component is not aapplicable to you then add it as 0**

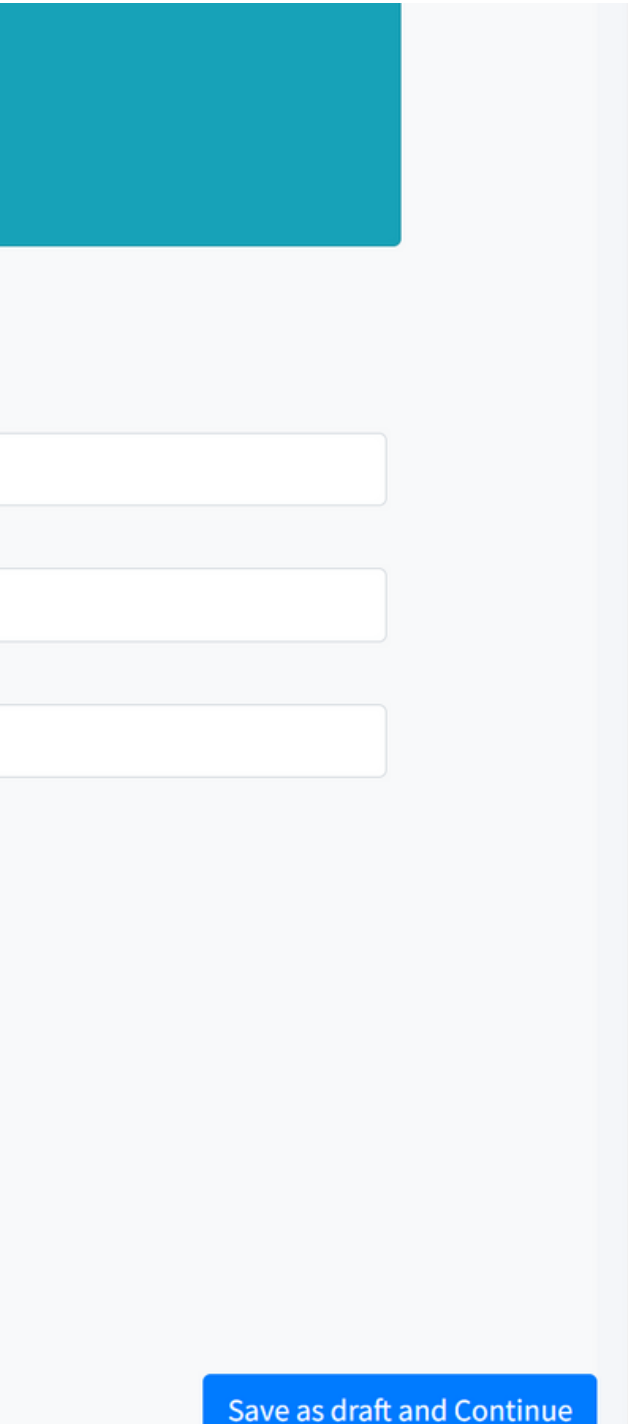

### **Fees**

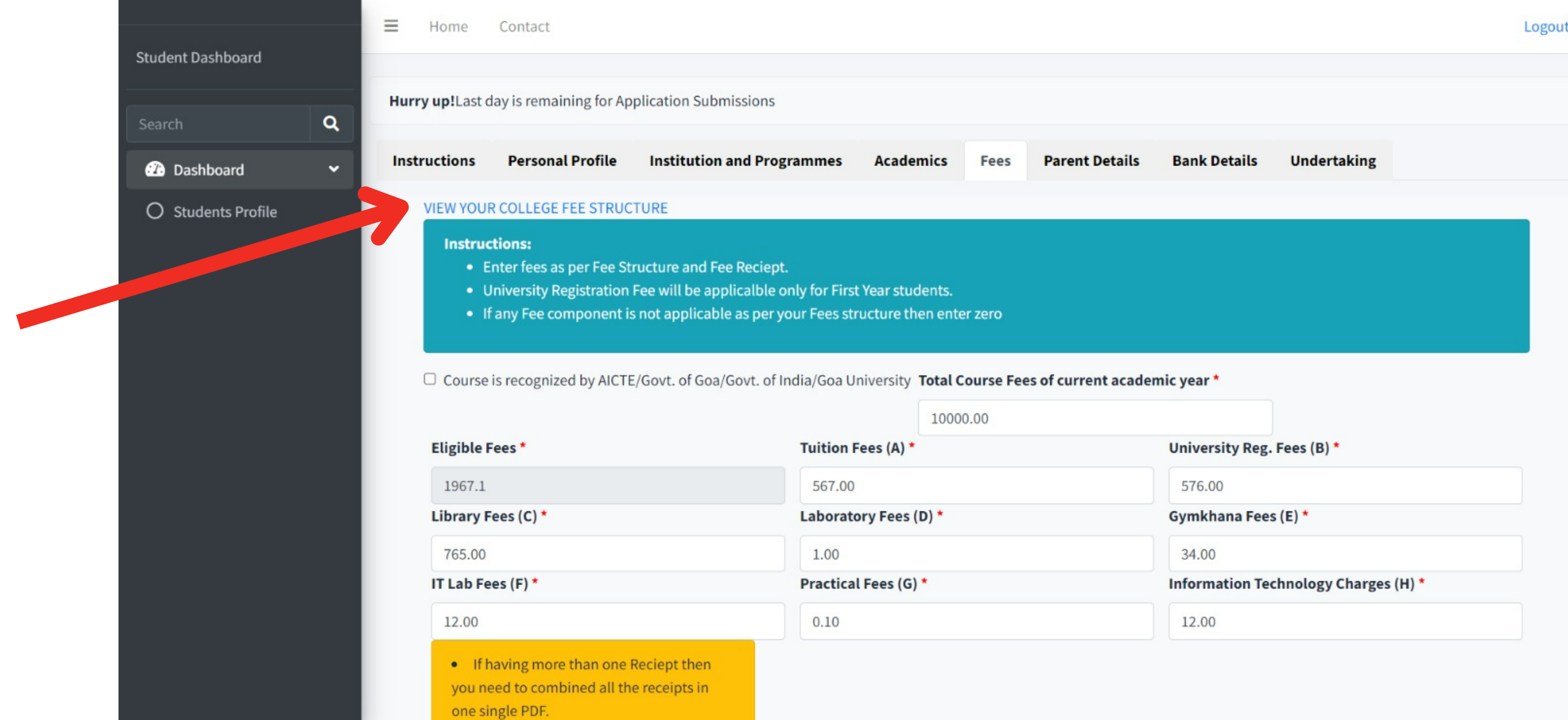

- **View Your College Fee Structure** will show the Fee Structure uploaded by the nodal Officer of the College.
- A student has to enter the fee components by referring the Fee Structure uploaded by College Nodal Officer.

![](_page_30_Picture_0.jpeg)

- All the components added here ,will be based on the Fee receipt and Fee Structure of the Student.
- The student also has to upload the fee receipt and the Fee Structure.
- Click on Save as draft and Continue once all the details are filled.

**\*\*Instructions for the required file format are on top of the tab.**

![](_page_30_Picture_196.jpeg)

![](_page_30_Picture_1.jpeg)

![](_page_31_Picture_36.jpeg)

## **The student need to print and sign the document and upload it in PDF format**

![](_page_31_Figure_2.jpeg)

### **Parent Details**

![](_page_32_Picture_59.jpeg)

**The applicant will have to enter parent details is requested as the form and should follow the instructions to upload the required documents**

![](_page_32_Picture_60.jpeg)

### More Details on Parent Details

![](_page_33_Picture_71.jpeg)

### **Total income auto calculated based on income of mother and father . Application will not move forward if the total Income does not meet the Bursary scheme criteria**

### **Bank Details**

![](_page_34_Picture_84.jpeg)

- **The student has to enter all the information pertaining to bank here. By Entering the correct IFSC code , The name of the bank and branch will**  $\bullet$ 
	- **be auto filled**

Logo

![](_page_34_Figure_5.jpeg)

Save as draft and Continue

## **Undertaking**

Contact

![](_page_35_Picture_23.jpeg)

- **Under the Undertaking tab, the student is required to download the undertaking from the link as shown above.**
- **Student undertaking will be download in PDF format**

![](_page_35_Picture_6.jpeg)

### **Student need to take print of the downloaded undertaking and sign it. After Signing the Undertaking ,student needs to upload it in PDF format**

![](_page_36_Picture_2.jpeg)

![](_page_36_Picture_13.jpeg)

**Student should Upload their Aadhaar Card copy and Bonafide certificate as Additional documents in PDF format. Note\*\*: You cannot add more than 3 additional Documents**

mat only

![](_page_37_Figure_3.jpeg)

### **Additional Documents**

![](_page_37_Picture_67.jpeg)

- **The student can preview the Application before it is submitted to the Institute.**  $\bullet$
- **Section wise application is shown in the preview along with all the enclosed documents**

![](_page_38_Picture_4.jpeg)

![](_page_38_Picture_21.jpeg)

Academic Year 2022-23

Application No. BSR2022127

### **PERSONAL DETAILS**

![](_page_39_Picture_14.jpeg)

![](_page_39_Picture_5.jpeg)

![](_page_40_Picture_13.jpeg)

### **INSTITUTION AND COURSE DETAILS**

![](_page_40_Picture_14.jpeg)

d Management, Parvari Goa

![](_page_41_Picture_8.jpeg)

![](_page_41_Picture_9.jpeg)

![](_page_41_Picture_10.jpeg)

course is recognized by AICTE/GOVI. OF GOA/GOVI. OF INDIA/GOA UNIVERSITY

![](_page_42_Picture_18.jpeg)

### **PARENT DETAILS**

Total Family Income during preceding financial year:

![](_page_42_Picture_19.jpeg)

**DANIK DETAILS** 

![](_page_43_Picture_32.jpeg)

### **UNDERTAKING**

□ Any Government scheme through which Financial Assistance is availed?

I, Mr./Miss., hereby, undertake that I have made myself aware of the terms and conditions of the Goa Government Scheme for financial assistance for higher education/technical education under SANT SOHIROBANATH AMBIYE DNYANVRUDDHI SHISHYAVRUTTI (BURSARY SCHEME) and I promise to abide by them. I further state that the above information given herein is true to the best of my knowledge and belief. I have not suppressed any relevant information in respect of my application. In the event of any information furnished by me herein, is found to be false or incorrect and/or in the event of any suppression of relevant/ necessary data proved against me, I have noted that I would be disqualified from the Scheme and the amount disbursed to me shall become repayable, immediately. I further declare that I am not availing any Financial Assistance from the Government under any other scheme through the institution. Signature of the Applicant Dated:

Name:

### **Submit Application**

![](_page_44_Picture_116.jpeg)

- **Student can select Edit Application, if he/she feels that the information that has been filled in the form needs to be edited or any documents need to be changed or replaced.**
- **Student can select Submit ,if the application filling is complete in due respects and is ready to submit the application.**

**Student will get a SMS after the submission of the student application**

![](_page_45_Picture_2.jpeg)

Your Application for the Bursary Scheme is Submitted for academic year 2022-23.-Directorate of Higher Education

![](_page_45_Picture_4.jpeg)

**Student Registration- Pending for Verification**

## **After Application Submission**

![](_page_46_Figure_1.jpeg)

- After Application Submission, the student can view his application.
- There are two more cards on the student dashboard i.e. My Profile and My Application Status.

### **Track student Application**

![](_page_47_Picture_38.jpeg)

### **Student can track their application process after submission.**

Logout

Home / Dashboard

**Date and Time** 

2023-04-12 22:02:22

# Contacts for Any Queries

Home Contact

 $\equiv$ 

### The Software Development Team

**For Technical Queries** 

Co832-2410824/2415585

dev.dhegoa@gmail.com

**Q**Directorate Of Higher Education **Second Floor SCERT Building** Alto Porvorim, Penha de França, Goa 403521

### **Goa Education Development Corportion**

Logout

### For General Scheme Queries

### € 0832-2411194

### Soffice-gedc.goa@nic.in

**Q**Goa Education Development Corportion **Ground Floor SCERT Building** Alto Porvorim, Penha de França, Goa 403521

# Thank You

![](_page_49_Picture_1.jpeg)